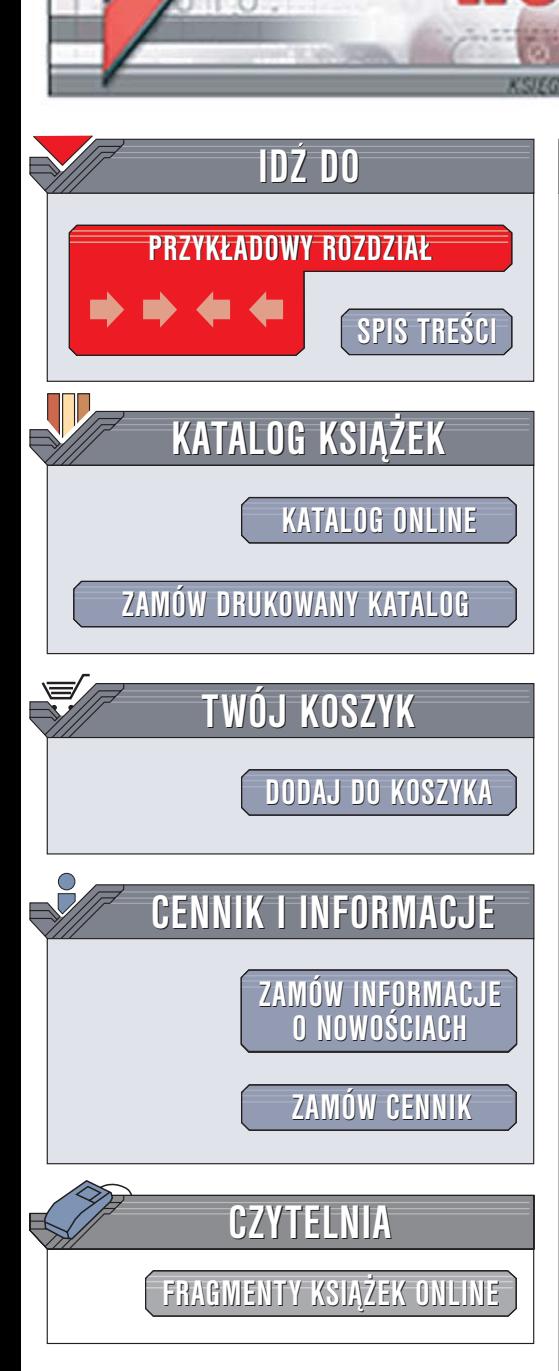

Wydawnictwo Helion ul. Chopina 6 44-100 Gliwice tel. (32)230-98-63 [e-mail: helion@helion.pl](mailto:helion@helion.pl)

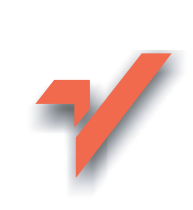

# Oko w oko z Adobe Photoshop CS2

lion. $\nu$ 

Deke McClelland Tłumaczenie: Piotr Cieślak ISBN: 83-246-0244-5 Tytuł oryginału: [Adobe Photoshop CS2 One-on-One](http://www.amazon.com/exec/obidos/ASIN/0596100965/helion-20) Format: B5, stron: 464

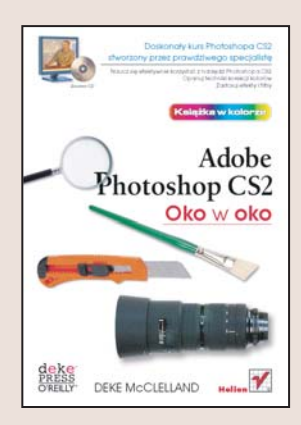

Photoshop CS 2 to kolejna wersja doskonałego programu graficznego cieszacego się zasłużona popularnościa wśród grafików, projektantów i poligrafów. Za pomoca Photoshopa można wykonać niemal wszystko, co jest związane z obróbką obrazów i przygotowaniem ich do druku lub publikacji w internecie. W nowej wersji Photoshopa dopracowano i tak doskonałe już narzędzia oraz dodano kilka nowych. Ogrom możliwości aplikacji może przytłaczać początkujących użytkowników. Dla nich doskonałą pomocą może okazać się odpowiednio przygotowany kurs.

"Oko w oko z Adobe Photoshop CS 2" to taki właśnie kurs. Autor Deke McClelland wykorzystał swoje doświadczenie i przygotował 12 lekcji, w których poznasz wszystkie najistotniejsze funkcje Photoshopa CS 2. Wykonując zawarte w książce przykłady, przekonasz się, że obróbka grafiki i cyfrowych fotografii jest łatwiejsza, niż można się tego spodziewać. W kolejnych lekcjach opanujesz podstawy obsługi programu i korzystania z jego narzędzi, stopniowo przechodząc do coraz bardziej zaawansowanych zagadnień. Każdą lekcję wykonasz we własnym tempie, ilustracje i materiały z CD-ROM-u ułatwią Ci przyswojenie materiału, a test znajdujący się na końcu każdej z lekcji pomoże Ci utrwalić poznane wiadomości.

- Interfejs użytkownika
- Zarzadzanie plikami za pomoca programu Bridge
- Korekcja jasności i kolorystyki obrazu
- Narzêdzia zaznaczania
- Kadrowanie i skalowanie obrazu
- Retusz i edycja grafiki
- Tworzenie i stosowanie masek
- Wyostrzanie i rozmywanie
- Korzystanie z warstw
- Style i efekty warstw
- Przygotowanie do druku i drukowanie

Zostań profesjonalistą, ucząc się od najlepszych

# SPIS TREŚCI

<span id="page-1-0"></span>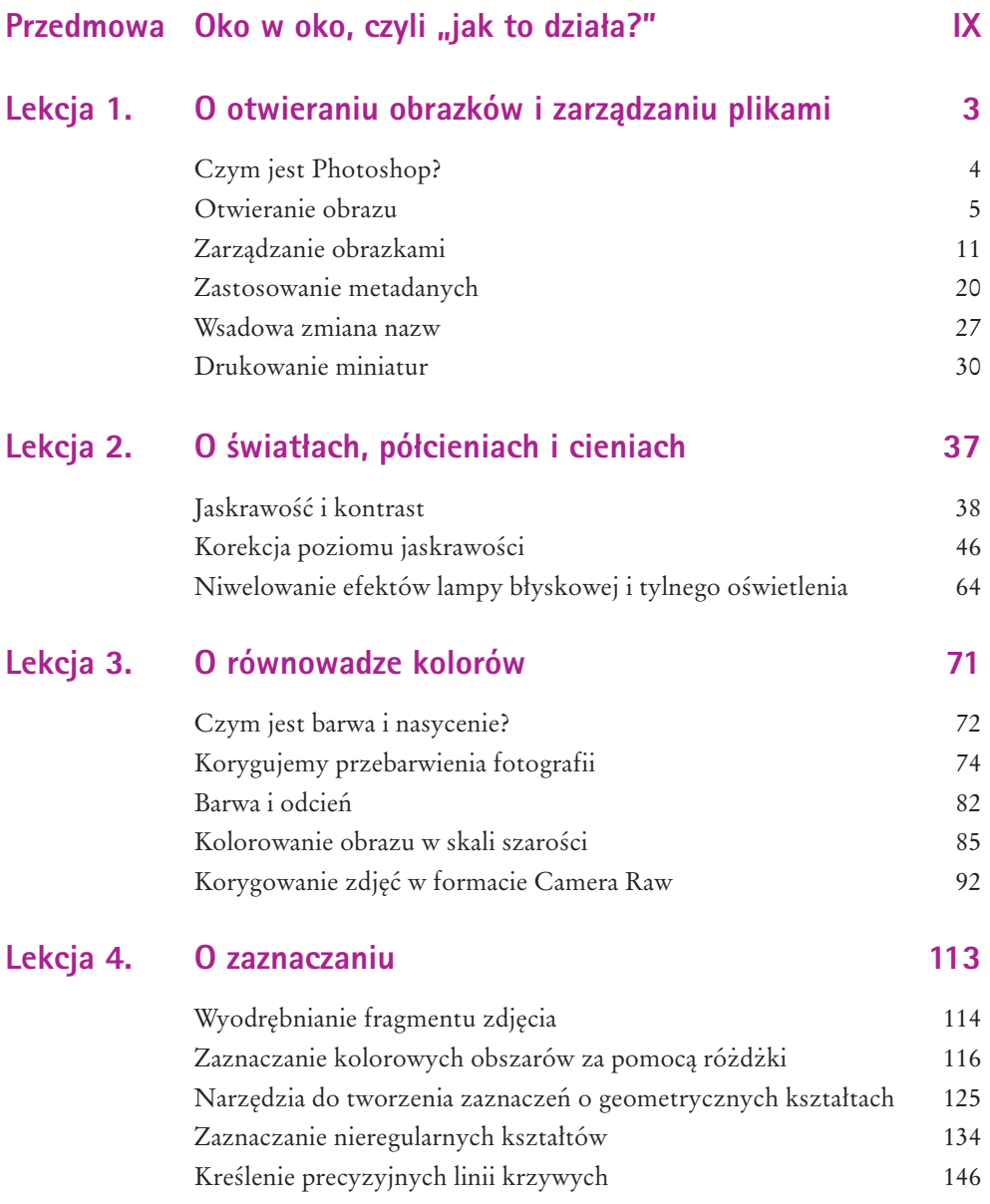

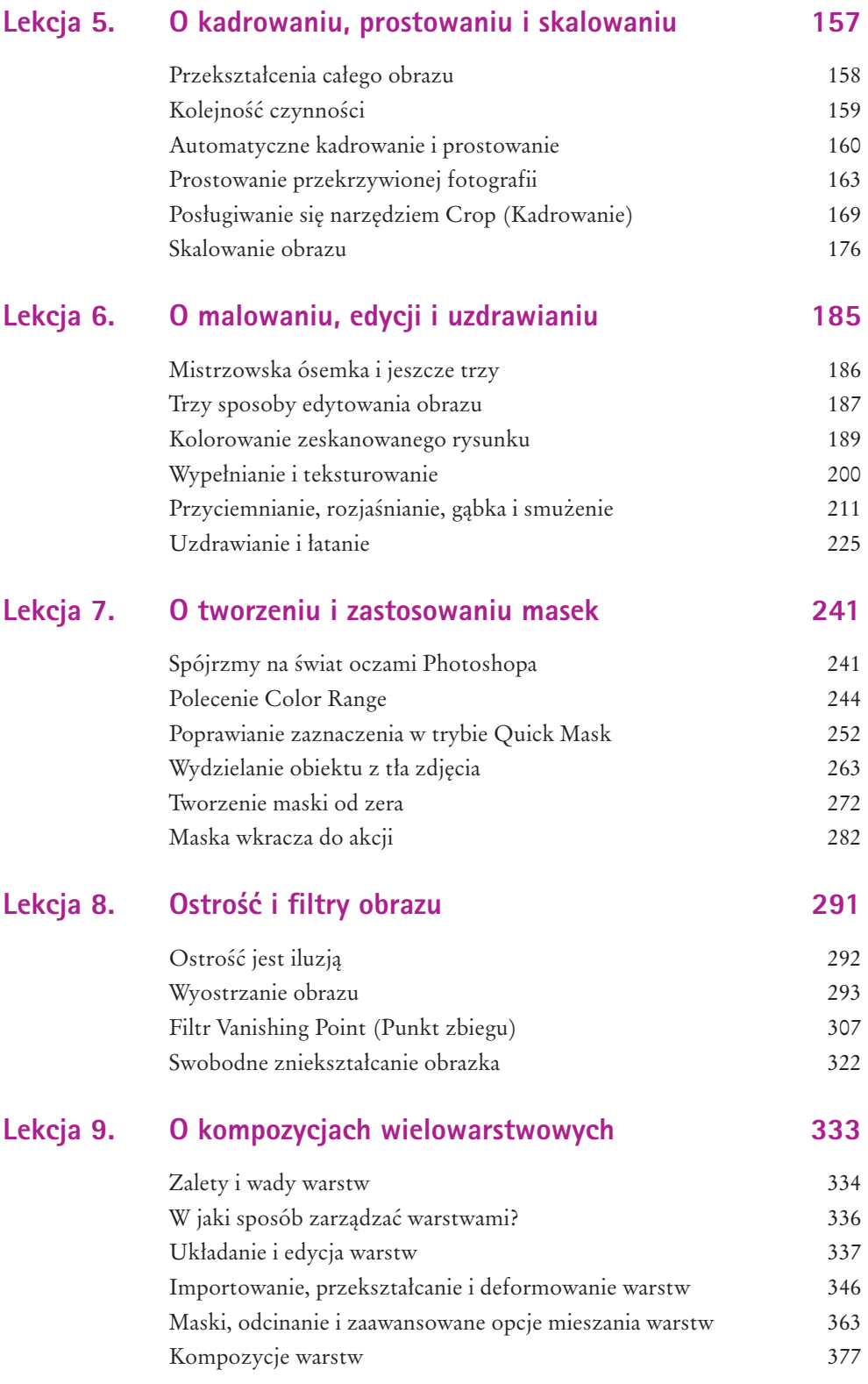

### Lekcja 10. O napisach i kształtach 387

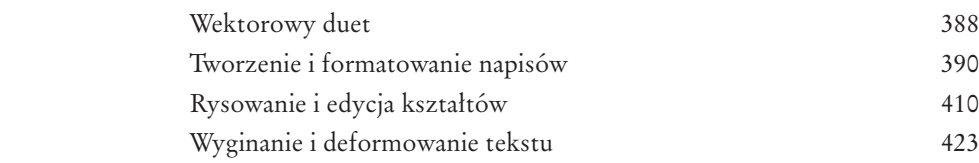

#### Lekcja 11. O stylach i efektach warstw 435

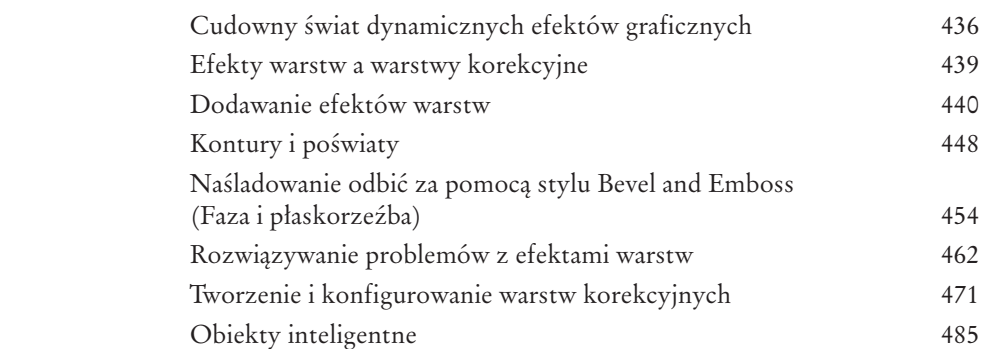

### Lekcja 12. O drukowaniu i plikach wyjściowych 497

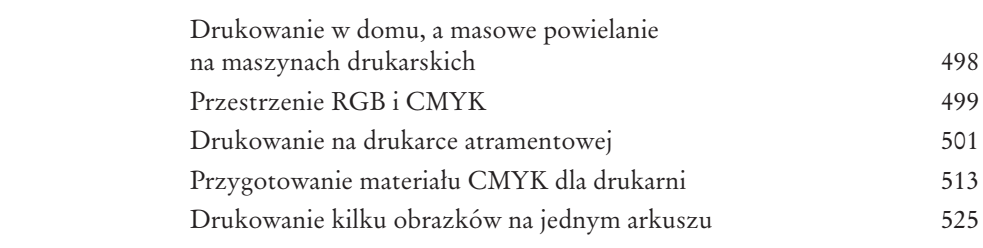

### Skorowidz **535**

# O ŚWIATŁACH, PÓŁCIENIACH I CIENIACH

<span id="page-4-0"></span>PHOTOSHOP jest obrazkowym Szewcem Dratewką. Jego podstawowym zadaniem jest przywracanie do stanu używalności starych, znoszonych fotografii, z ich cyfrowymi odpowiednikami wygniecionych nosków i znoszonych podeszew. Podobnie jak z butami, tak i tutaj — nie każde zdjęcie można naprawić; niektóre są nieodwracalnie uszkodzone już w momencie opuszczenia fabryki. Większość zdjęć ma w sobie jednak więcej życia, niż mógłbyś się spodziewać. I jeśli ktokolwiek może to życie z nich wydobyć, to jesteś to właśnie Ty i Twój niezawodny pomocnik — Photoshop (rysunek 2.1).

Nieco dalej poznasz różne sposoby poprawienia wyglądu fotografii, *stosowane w takiej kolejności, w jakiej dadzą one najlepszy możliwy efekt*. Proszę wybaczyć nadmiar kursywy, ale chciałem podkreślić tę bardzo istotną część zdania. Oprócz informacji, które pozwolą Ci maksy-

malnie wykorzystać potencjał poszczególnych narzędzi Photoshopa, zajmę się też bowiem jeszcze jedną, nieczęsto poruszaną kwestią — w jakiej sytuacji i kolejności powinno używać się odpowiednich narzędzi. Każda zmiana nakłada się na poprzednią, dlatego kolejność poszczególnych operacji może mieć kluczowe znaczenie.

W tej lekcji poznasz narzędzia do korekcji jaskrawości i kontrastu obrazu. W następnej zajmiemy się kolorami. W kolejnych nauczysz się prostować, kadrować, wyostrzać i korygować obrazy na wiele innych sposobów. Jeśli poddasz fotografię opisywanym zabiegom w kolejności sugerowanej podczas następnych lekcji, to przyrzekam, że efekt końcowy wypadnie najlepiej, jak to możliwe. Słowo zawodowca.

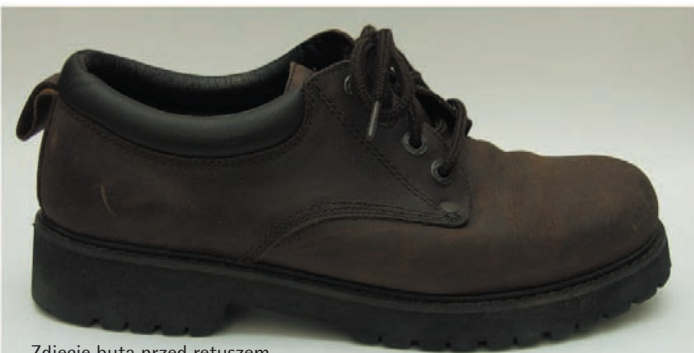

Zdjęcie buta przed retuszem

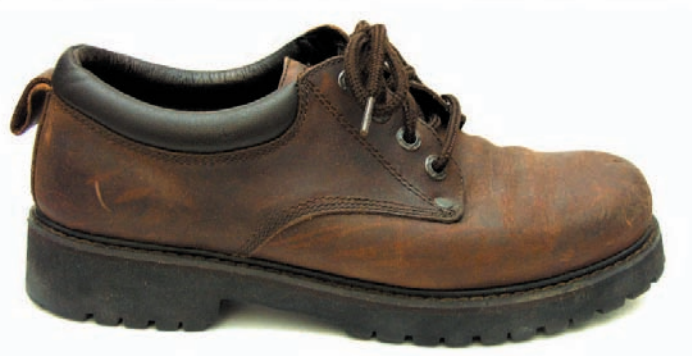

Ta sama fotografia, po korekcji barw w Photoshopie (w sumie, szewc by mu nie zaszkodził…)

Rysunek 2.1.

# **W SKRÓCIE**

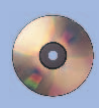

#### Materiały pomocnicze

Przed rozpoczęciem ćwiczeń upewnij się, że skopiowałeś pliki niezbędne do ich wykonania z dołączonej do książki płyty CD. Podczas tej lekcji będziemy korzystać z materiałów umieszczonych w folderze *Lekcja 02*.

Podczas tej lekcji zajmiemy się jednymi z najlepszych poleceń do korekcji jasności i kontrastu obrazu, jakie Photoshop ma do zaoferowania. Będą to polecenia *Levels* (*Poziomy*), *Curves* (*Krzywe*) oraz *Shadow/Highlight* (*Cień/Światło*). Przyjrzymy się też narzędziom automatycznej korekcji koloru i kontrastu w postaci trzech poleceń *Auto*. Dowiesz się też:

- Jak automatycznie poprawić jasność i kontrast fotografii . . . . . . . . . . . . . . . . . . . . . strona 40
- Jak ręcznie skorygować wygląd świateł, cieni i półcieni przy użyciu polecenia *Levels* (*Poziomy*) . . . . . . . . . . . . . . . . . . . . . . . strona 46
- Jak wykorzystać polecenie *Curves*  (*Krzywe*) do zdefiniowania własnego podziału charakterystyki tonalnej obrazu na zakresy . . . . . . . . . . . . . . . . . . . . . . . . . . . . .strona 56
- Jak naprawić fotografię zrobioną z użyciem lampy błyskowej i zwiększyć szczegółowość cieni i zwiększyć szczegółowość cieni . . . . . strona 64

## **Jaskrawość i kontrast**

Jeśli kiedykolwiek ćwiczyłeś na siłowni, to trener zapewne zalecał Ci najpierw rozgrzewkę i trening największych partii mięśni, a dopiero później przystąpienie do bardziej precyzyjnie ukierunkowanych ćwiczeń. Wcale nie chcę przez to powiedzieć, że jestem ekspertem w dziedzinie kulturystyki, wręcz przeciwnie — uważam, że wyjęcie lodów z zamrażarki stanowi wystarczająco poważny wysiłek fizyczny, by usprawiedliwić pochłonięcie całej porcji. Chciałem tylko obrazowo podkreślić, że niekiedy należy zastosować technikę "od ogółu do szczegółu", a w wersji dla miłośników kultury fizycznej — od przysiadów i wyciskania sztangi do ćwiczeń mięśni brwi i nosa.

Ta sama zasada dotyczy edycji obrazu. Należy zacząć od najpoważniejszych zmian, a następnie zagłębić się w szczegóły. Największe zmiany to te, które wymagają zaangażowania większości pikseli składających się na obrazek, dlatego też mają one tendencje do niepotrzebnego i przesadnego uwypuklania efektów innych, drobniejszych modyfikacji, którymi mogliśmy poddać ten obrazek wcześniej. Co więcej, duże zmiany szybko odsłaniają niedostatki fotografii, co ułatwia rozpoznanie tych aspektów zdjęcia, które wymagać będą poprawek.

Najpoważniejsze modyfikacje zdjęć dotyczą zagadnień związanych z *jasnością*, a ściślej mówiąc z zależnościami między ciemnymi a jaskrawymi obszarami zdjęcia. Najczęściej mówi się o nich jako o korekcjach "jasności i kontrastu", gdzie *jasność* określa, jak jasna bądź też jak ciemna jest wskazana grupa barw, zaś *kontrast* opisuje różnicę między ciemnymi i jasnymi obszarami fotografii (rysunek 2.2).

Także Photoshop w pewnym stopniu wpisuje się w trend nazywania zmian jasności kolokwialnym określeniem "jasność/kontrast" jedna z dostępnych funkcji korekcji obrazu nosi bowiem taką właśnie nazwę. Niestety, choć jest ona bardzo prosta w użyciu, to brak jej przewidywalności i precyzji działania bardziej złożonych poleceń, takich jak *Levels* (*Poziomy*), *Curves* (*Krzywe*) czy *Shadow/Highlight* (*Cień/Światło*). Narzędzia te dokonują analizy obrazu pod kątem jego trzech podstawowych atrybutów: *świateł*, *cieni* i *półcieni*, które przez niewtajemniczonych nazywane są po prostu kolorami ciemnymi, jasnymi oraz o średniej jasności. Na rysunku 2.3 zilustrowane zostały wspomniane zakresy barw na przykładowej fotografii.

Takie rozróżnienie pozwala nie tylko dostosować ogólną jaskrawość i kontrast zdjęcia, lecz również umożliwia bardziej precyzyjną kontrolę *poszczególnych zakresów tonalnych* obrazu. Można na przykład przyciemnić cienie, rozjaśnić półcienie, zaś światła pozostawić nienaruszone. Mało tego, wszystkich zmian możesz dokonać, nie naruszając wcale równowagi barwnej obrazu lub — wręcz przeciwnie — jeśli chcesz, możesz korygować charakterystykę barwną i tonalną zdjęcia jednocześnie. Czerwony albo niebieski, jasny jak dzień czy ciemny jak noc — każdy rodzaj obrazu stanowi nieograniczone pole do eksperymentów.

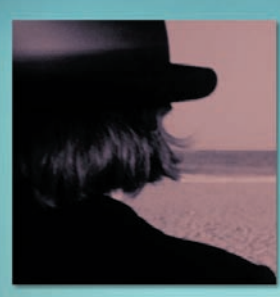

Mała jasność Duża jasność

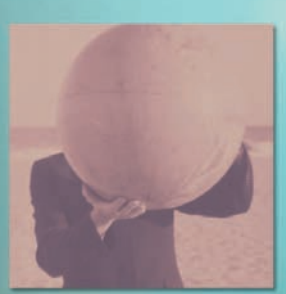

Niski kontrast Duży kontrast

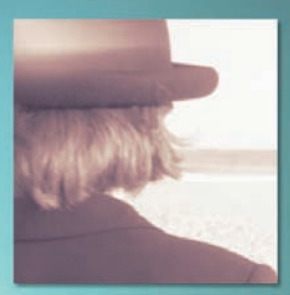

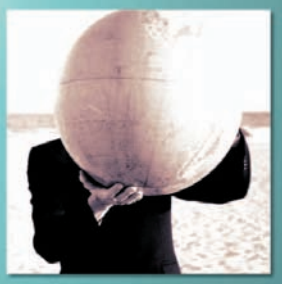

Rysunek 2.2.

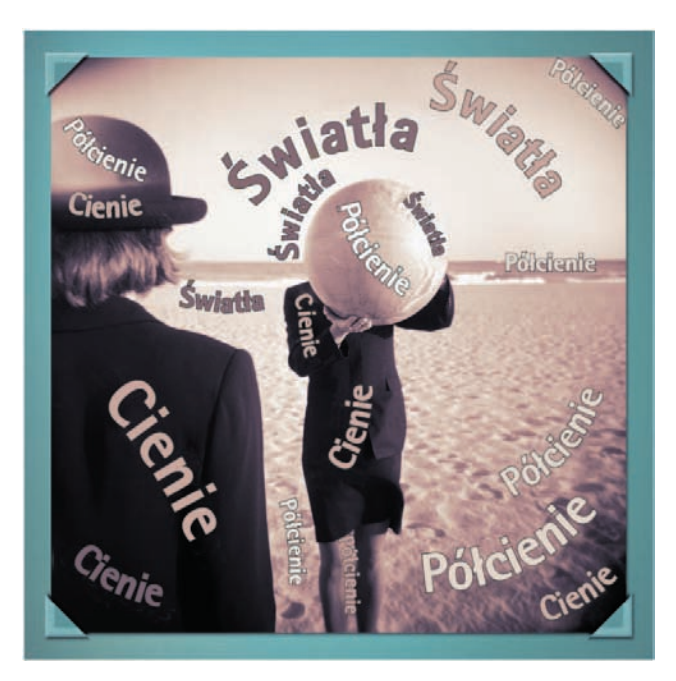

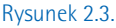

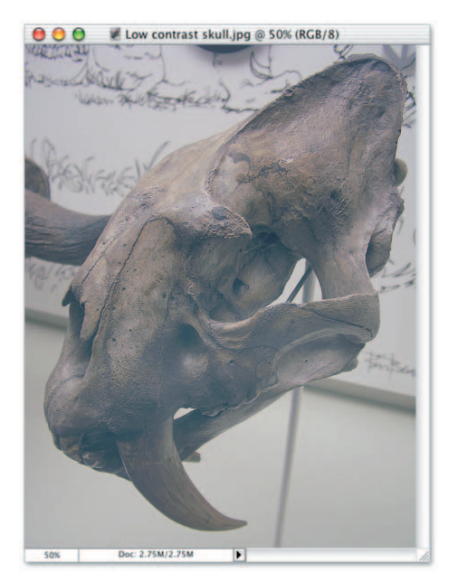

Rysunek 2.4.

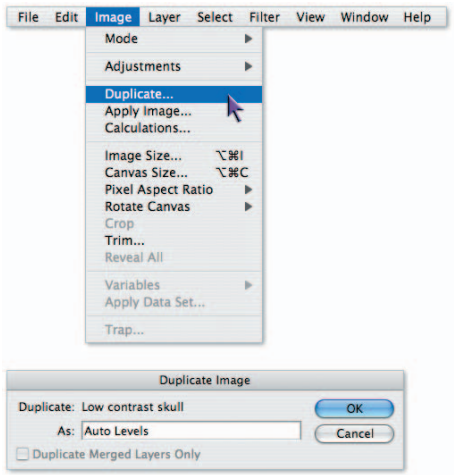

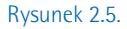

## **Automatyczna korekcja obrazu**

Program Photoshop oferuje trzy polecenia służące do automatycznej korekcji jaskrawości i kontrastu obrazu Nazwa każdego z nich zaczyna się od przedrostka *Auto*, a wszystkie umieszczone zostały w menu *Image/Adjustments* (*Obrazek/Dopasuj*). Polecenia te nie zawsze zachowują się w przewidywalny sposób — niekiedy efekty ich działań są całkiem nieoczekiwane — lecz wykonują je bez żadnych wskazówek z Twojej strony. Zachowują się jak pracownicy, którzy nie uzyskali od szefa wystarczająco dokładnych informacji dotyczących postawionego przed nimi zadania. Niekiedy uda im się rozwiązać jakiś problem, a Ty będziesz zadowolony, że nikt nie zawracał Ci głowy. Czasem jednak potrafią nieźle namieszać, a wówczas będziesz *naprawdę* żałował, że nikt się z Tobą nie skonsultował. Na szczęście przy odrobinie wysiłku można z tych pracowitych, acz niezbyt bystrych robotników wykształcić całkiem nieźle spisującą się załogę.

- **1.** *Otwórz mało kontrastowe zdjęcie*. Skorzystaj z polecenia *File/Browse* (*Plik/Przeglądaj*) bądź *File/Open* (*Plik/Otwórz*), aby odnaleźć na dysku folder o nazwie *Lekcja 02*, a następnie otwórz zdjęcie *Low contrast skull.jpg*. Fotografia ta przedstawia czaszkę tygrysa szablozębnego (rysunek 2.4) i poza kiepskim kontrastem charakteryzuje się dodatkowo nieciekawym, lekko fioletowym podbarwieniem. Do rozwiązywania tego typu problemów służą funkcje *Auto*.
- **2.** *Powiel trzykrotnie okno z obrazem*. Wydaj polecenie *Image/Duplicate* (*Obrazek/Powiel*), a kiedy pojawi się okno dialogowe *Duplicate Image* (*Powielenie obrazka*), nadaj kopii obrazka nazwę "Auto Levels" w sposób przedstawiony na rysunku 2.5. Ponownie wydaj polecenie *Image/Duplicate* (*Obrazek/Powiel*), a drugą kopię zdjęcia nazwij "Auto Contrast". Wreszcie powiel fotografię po raz trzeci i nadaj jej nazwę "Auto Color". Powinieneś teraz mieć cztery okna z tym samym zdjęciem. W każdym z nich wypróbujemy inny sposób automatycznej korekcji obrazu.
- **3.** *Ułóż okna w taki sposób, aby wszystkie były widoczne jedno cześnie*. Kliknij okno fotografii *Low contrast skull.jpg*, aby je uaktywnić. Wydaj teraz polecenie *View/Zoom Out* (*Widok/Pomniejsz*) lub skorzystaj ze skrótu *Ctrl* + □ ( $\mathcal{H}$  + □ w systemie Mac OS), aby zmniejszyć obraz tak, by zajmował nie więcej niż jedną czwartą ekranu. Następ-

nie wydaj polecenie *Window/Arrange/Match Zoom* (*Okno/Ułóż/Dopasuj powiększenie*) w celu dostosowania powiększenia w pozostałych oknach ze zdjęciami. Na koniec wydaj polecenie *Window/Arrange/ Cascade* (*Okno/Ułóż/Kaskada*), aby dopasować wymiary okien. Przeciągnij teraz paski tytułowe okien w taki sposób, by widzieć wszystkie cztery zdjęcia jednocześnie. W razie potrzeby naciśnij klawisz *Tab*, by ukryć pasek narzędzi i palety programu.

- **4.** *Wydaj polecenie Auto Levels (Auto-poziomy)*. Kliknij okno z obrazem, któremu nadałeś nazwę *Auto Levels*, aby je uaktywnić. Następnie wydaj polecenie *Image/ Adjustments/Auto Levels* (*Obrazek/Dopasuj/Auto-poziomy*). Photoshop w mgnieniu oka dokona korekcji obrazu. Nie ma wątpliwości, że uzyskany efekt jest lepszy niż obraz źródłowy (rysunek 2.6). Fotografia wydaje się jednak nieco zbyt brunatna. Czy osiągnięty rezultat to kres możliwości Photoshopa? Jedynym sposobem przekonania się o tym jest wypróbowanie innych opcji.
- **5.** *Wydaj polecenie Auto Contrast (Auto-kontrast)*. Kliknij okno o nazwie *Auto Contrast*, aby je uaktywnić. Następnie wydaj polecenie *Image/Adjustments/Auto Contrast* (*Obrazek/Dopasuj/Auto-kontrast*). Tym razem jaskrawość i kontrast zostały skalibrowane lepiej, lecz automat nie usunął niestety lekko purpurowego zabarwienia fotografii, o którym wspominałem na początku (rysunek 2.7). W moim prywatnym rankingu punkt otrzymuje polecenie *Auto Levels* (*Auto-poziomy*).
- **6.** *Wydaj polecenie Auto Color (Auto-kolor)*. Kliknij okno *Auto Color* i wydaj polecenie *Image/Adjustments/Auto Color* (*Obrazek/Dopasuj/Auto-kolor*). Photoshop za jednym razem zrównoważy jaskrawość, kontrast i wyeliminuje niepożądany odcień obrazka (rysunek 2.8).

Uzyskany teraz efekt jest najbardziej zbliżony do rzeczywistego wyglądu sceny. Powstaje jednak pytanie, czy najbardziej zbliżony oznacza — najlepszy? Lekko zielonkawe zabarwienie nadaje fotografii nieco szpitalny charakter, za którym szczerze mówiąc nie przepadam. To, do czego naprawdę dążę, plasuje się gdzieś między efektem wydanego przed chwilą polecenia, a rezultatem działania polecenia *Auto Levels* (*Auto-poziomy*). Na szczęście obydwie te techniki można zastosować jednocześnie, o czym przekonasz się już za chwilę (patrz strona 44).

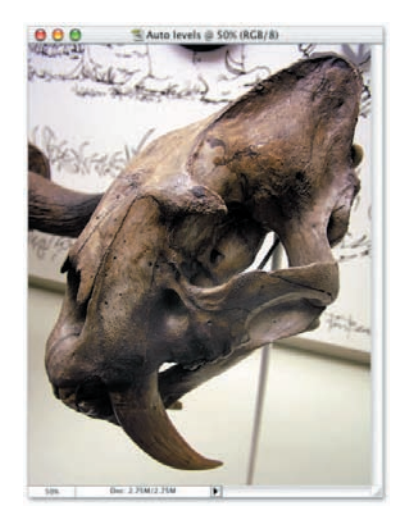

Rysunek 2.6.

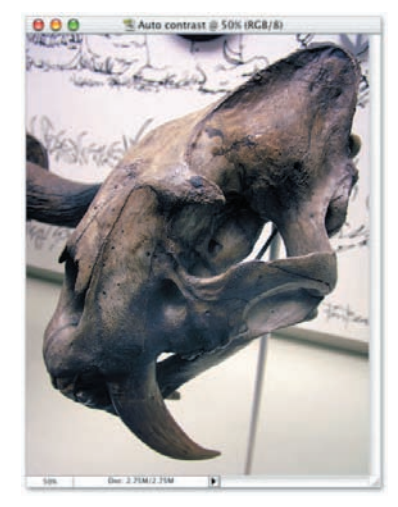

Rysunek 2.7.

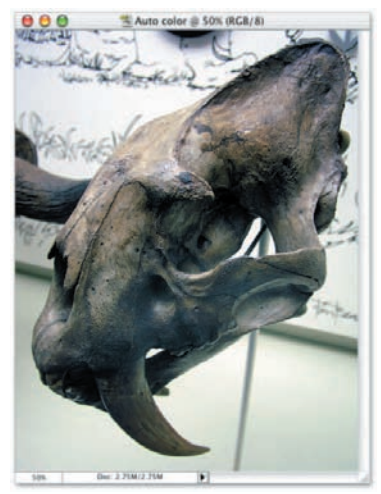

Rysunek 2.8.

## Kanały barw

Jeśli chcesz zrozumieć zasady rządzące korekcją barw w Photoshopie, musisz zdobyć podstawową wiedzę dotyczącą obliczania i odzwierciedlania barw. Wymaga to między innymi poznania dwóch kluczowych pojęć dotyczących koloru: *jasności* oraz *kanału koloru*. Ostrzegam, będzie trochę matematyki, lecz potrzebne nam obliczenia są bardzo proste i nie wymagają kalkulatora.

Na początek rozważmy działanie omawianego mechanizmu bez udziału kolorów. Po zeskanowaniu czarno-białego zdjęcia skaner przekształca je do obrazu *w skali szarości*, nazywanego w ten sposób, ponieważ nie składa się on wyłącznie z czarnych i białych pikseli, lecz również kilkuset odcieni pośrednich. Wszystko to dzieje się w rzeczywistości cyfrowej, dlatego każdy piksel takiego obrazu opisany jest określoną liczbą, zwaną jasnością lub *poziomem*. Zero oznacza, że piksel jest czarny, zaś maksymalna dostępna wartość (zazwyczaj 255) przekłada się na kolor biały. Pozostałe wartości jasności, opisane liczbami od 1 w górę, wskazują coraz jaśniejsze odcienie szarości.

Gdy w grę zaczynają wchodzić barwy, pojedyncza liczba opisująca jasność przestaje wystarczać. Trzeba bowiem już nie tylko odróżniać piksele

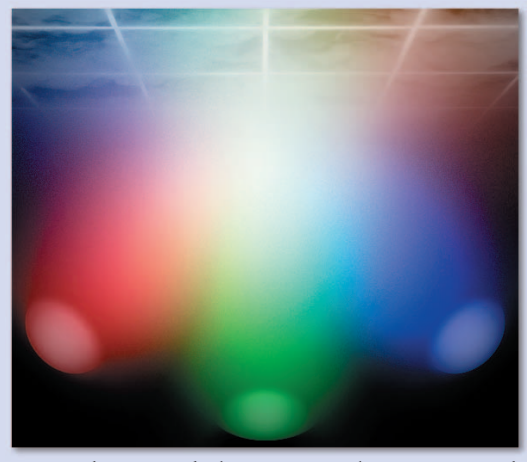

jasne od ciemnych, lecz również barwy żywe od przytłumionych, żółty od fioletu i tak dalej.

Rozwiązanie polega na podziale koloru na podstawowe elementy składowe. Istnieje wiele przepisów na barwy, lecz jak dotąd największą popularnością cieszy się model *RGB*, którego nazwa stanowi skrót od angielskich słów *red*, *green* i *blue*, oznaczających trzy podstawowe barwy składowe: czerwoną, zieloną i niebieską. Model RGB opiera się na właściwościach fizycznych światła. Rysunek poniżej pokazuje scenę, gdzie trzy kolorowe reflektory — jaskrawoczerwony,

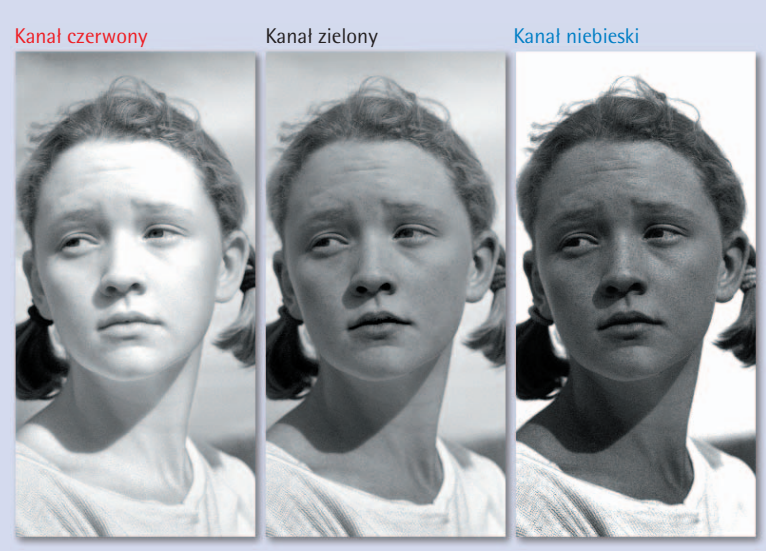

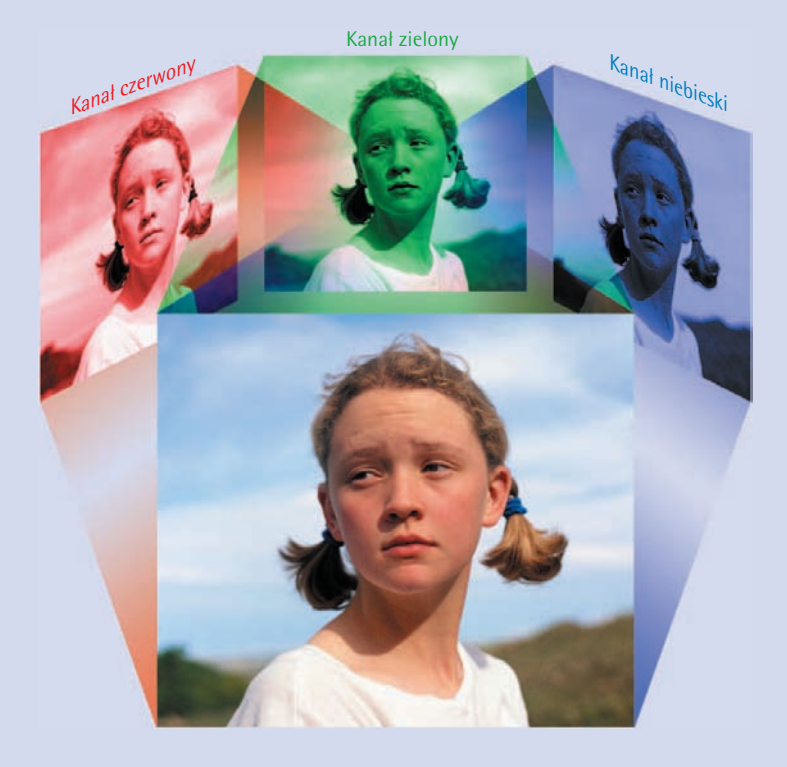

intensywnie zielony i granatowy — oświetlają jeden punkt. Trzy snopy światła spotykają się i nakładają na siebie, aby dać w efekcie najjaśniejszy widziany przez nas kolor, czyli neutralną biel. Korygując ilość światła, emitowaną przez każdy z reflektorów, możesz uzyskać dowolny kolor z widzialnego spektrum barw.

Wyobraź sobie teraz, że zamiast trzech reflektorów dysponujesz trzema projektorami wyposażonymi w odrobinę różniące się slajdy. Każdy slajd pokazuje ten sam obraz, lecz pierwszy zawiera tylko informacje o kolorze czerwonym, drugi tylko o zielonym, wreszcie trzeci wyłącznie o niebieskim. Jeśli ustawiłbyś rzutniki tak, by wyświetlały swoje slajdy w tym samym miejscu na ścianie, uzyskałbyś wielobarwny obraz w całej okazałości.

Opisana przed chwilą technika stanowi klucz do zrozumienia sposobu, w jaki budowany jest kolorowy obraz w Photoshopie. Jedyna różnica polega na tym, że zamiast slajdów mamy tu do czynienia z *kanałami*. Każdy kanał jest niezależny od pozostałych i zawiera obraz w skali szarości, co zostało przedstawione na rysunku obok. Aby wyświetlić pełnokolorowy obraz, Photoshop nadaje kanałom odpowiednie barwy i łączy je,

co zostało schematycznie pokazane na rysunku na górze kartki. Każdy kanał składa się z pikseli mogących przybrać jedną z 256 wartości jasności, opisujących kolor biały, czarny oraz paletę 254 pośrednich odcieni pośrednich. Początkowo może wydawać się to liczbą dość skromną, ale uwzględniając fakt, iż każdy z kanałów wyświetlony jest w innym kolorze, otrzymujemy do dyspozycji 256³, czyli 16,8 miliona barw. (Dostępny jest również bardziej precyzyjny model barw, który pozwala uzyskać wiele miliardów różnych odcieni; zagadnienie to zostało opisane bardziej szczegółowo w lekcji 3., w ramce "8 czy 16 bitów na kanał?", na stronie 105).

Korzystając z opcji w oknach dialogowych poleceń *Levels* (*Poziomy*) i *Curves* (*Krzywe*) można uzyskać dostęp zarówno do pełnokolorowego obrazu, jak i do poszczególnych jego kanałów. Jeśli chcesz przekonać się, jak wyglądają kanały obrazu w skali szarości, otwórz paletę *Channels* (*Kanały*) za pomocą polecenia *Window/Channels* (*Okno/Kanały*) i kliknij miniaturę dowolnego kanału: czerwonego, zielonego lub niebieskiego. Kliknięcie miniatury *RGB* spowoduje ponowne wyświetlenie obrazu pełnokolorowego.

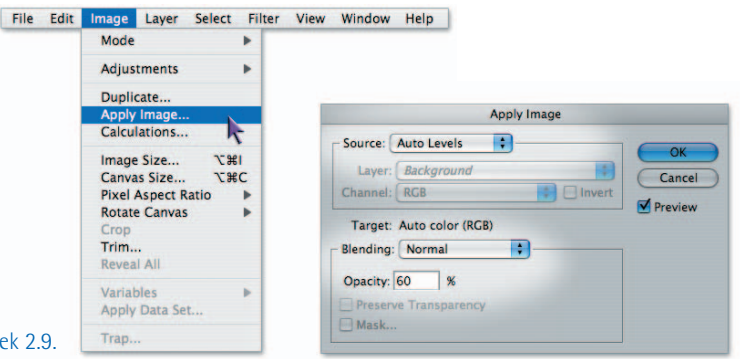

#### Rysun

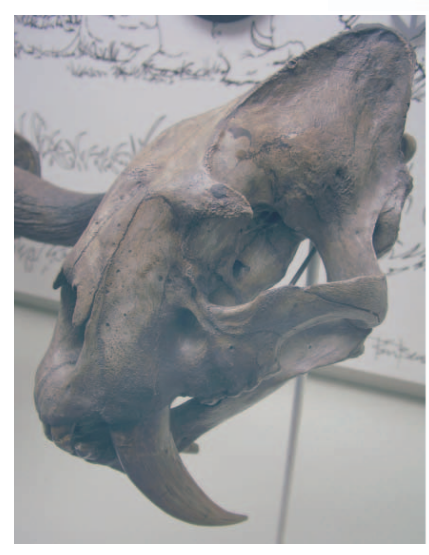

Zdjęcie czaszki przed retuszem

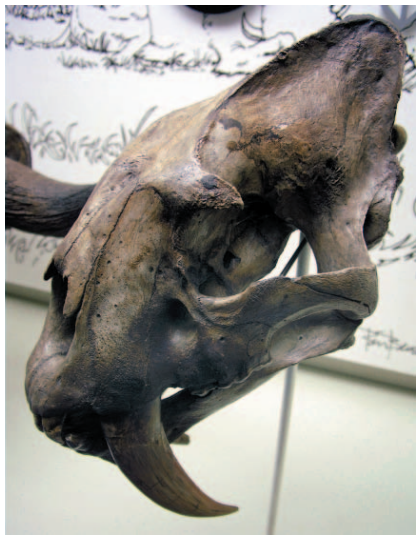

To samo zdjęcie uzyskane z połączenia dwóch obrazów: 40% Auto Color i 60% Auto Levels

Rysunek 2.10.

- **7.** *Połącz obrazki uzyskane przy użyciu poleceń Auto Color (Auto-kolor) i Auto Levels (Auto-poziomy).*  Wybierz okno z obrazem *Auto Color* i wydaj polecenie *Image/Apply Image* (*Obrazek/Zastosuj obrazek*). W oknie dialogowym *Apply Image* (*Zastosuj obrazek*) (rysunek 2.9) wykonaj następujące czynności:
	- Z listy *Source* (*Źródło*) wybierz opcję *Auto Levels*, co spowoduje połączenie obrazu o tej właśnie nazwie z bieżącym obrazem *Auto Color*.
	- Z listy *Blending* (*Tryb*) wybierz opcję *Normal* (*Zwykły*).
	- Dostosuj wartość parametru *Opacity* (*Krycie*). W przypadku tego projektu zdecydowałem się ustawić procentową wartość krycia obrazu *Auto Levels* na 60%, pozostawiając pozostałe 40% na obraz *Auto Color*.

Kliknij przycisk *OK*, aby zaakceptować wprowadzone zmiany i połączyć dwa wybrane zdjęcia.

**8.** *Zapisz skorygowaną fotografię*. Po połączeniu obrazków *Auto Color* i *Auto Levels* (efekt tego połączenia możesz podziwiać na rysunku 2.10; dla porównania obok poprawionego zdjęcia znajduje się oryginalne) wydaj polecenie *File/Save* (*Plik/Zapisz*) lub skorzystaj ze skrótu *Ctrl*+S ( $\mathcal{H}$ +S w Mac OS). Obraz ten nie był wcześniej zapisywany, toteż Photoshop poprosi Cię o nadanie mu nazwy i wskazanie docelowego miejsca na dysku. Ponieważ jest to płaski (niezawierający warstw) obrazek otrzymany na podstawie fotografii cyfrowej w formacie JPEG, możesz spokojnie zapisać plik w tym samym formacie. Kliknij przycisk *Save* (*Zapisz*), określ jakość kompresji za pomocą suwaka *Quality* (*Jakość*) — najlepiej, aby wynosiła ona minimum 10 — a następnie kliknij przycisk *OK* w celu zatwierdzenia całej operacji.

## Na czym polega automatyczna korekcja obrazu?

Polecenia *Auto*, z samej definicji, dokonują poprawek obrazu nie pytając Cię o szczegóły. Nie oznacza to jednak, że poprawki te zawsze są identyczne, niezależnie od rodzaju poddanej nim fotografii. Wręcz przeciwnie, każde z poleceń *Auto* przeprowadza szczegółową analizę obrazu i dopasowuje zakres i charakter zmian do uzyskanych wyników. Ciemna fotografia ulegnie zupełnie innym zmianom niż jasna, obraz o żółtawym odcieniu zostanie poprawiony inaczej niż fotografia podbarwiona na niebiesko, i tak dalej.

Należy jednak nadmienić, że choć poprawka w przypadku każdej fotografii jest inna, to już pewien zestaw reguł, który rządzi sposobami ich obliczania, jest za każdym razem taki sam. I tak, polecenie *Auto Levels* (*Auto-poziomy*) wykorzystuje jeden zestaw reguł, polecenie *Auto Contrast* (*Auto-kontrast*) posługuje się innym zestawem, jeszcze inny zaś jest wykorzystywany przez polecenie *Auto Color* (*Auto-kolor*). Opis zasad działania poszczególnych poleceń przedstawiam poniżej. Jednak, zamiast omawiać je w kolejności, w której są one wyświetlane w menu *Image/ Adjustments* (*Obrazek/Dopasuj*) — co zrobiłem podczas ćwiczenia "Automatyczna korekcja obrazu" — rozpocznę od najprostszego polecenia o nazwie *Auto Contrast* (*Auto-kontrast*) i na tej podstawie przedstawię pozostałe dwa.

- Polecenie *Auto Contrast* (*Auto-kontrast*) odnajduje najciemniejsze miejsce w obrazie i przyciemnia je tak bardzo, jak to tylko możliwe bez zmiany jego koloru. Następnie wyszukuje najjaśniejszy punkt fotografii i podejmuje próbę maksymalnego rozjaśnienia tego punktu. Załóżmy, że najciemniejszym kolorem na zdjęciu jest zielony, zaś najjaśniejszym — brzoskwiniowy (z taką sytuacją mamy do czynienia na rysunku poniżej). Polecenie *Auto Contrast* (*Auto-kontrast*) sprawi, że zielony stanie się ciemnozielony, zaś brzoskwiniowy — jasnobrzoskwiniowy. Równowaga kolorów nie ulegnie zmianie, co jest efektem ze wszech miar pożądanym, pod warunkiem, że kolorystyka zdjęcia jest poprawna. Jeśli tak nie jest, obraz będzie wymagał dalszych poprawek.
- Polecenie *Auto Levels* (*Auto-poziomy*) nie podejmuje próby zachowania równowagi barwnej zdjęcia. Zamiast tego przeprowadza analizę każdego kanału koloru z osobna i kalibruje je tak, że najciemniejszy punkt w każdym z kanałów staje się czarny, zaś najjaśniejszy — biały. W rezultacie, po zastosowaniu tego polecenia, obrazek najczęściej ma dość poważnie zmienioną charakterystykę barw. Czasem nie ma w tym nic złego, szczególnie jeśli zdjęcie i tak wymaga retuszu kolorów.

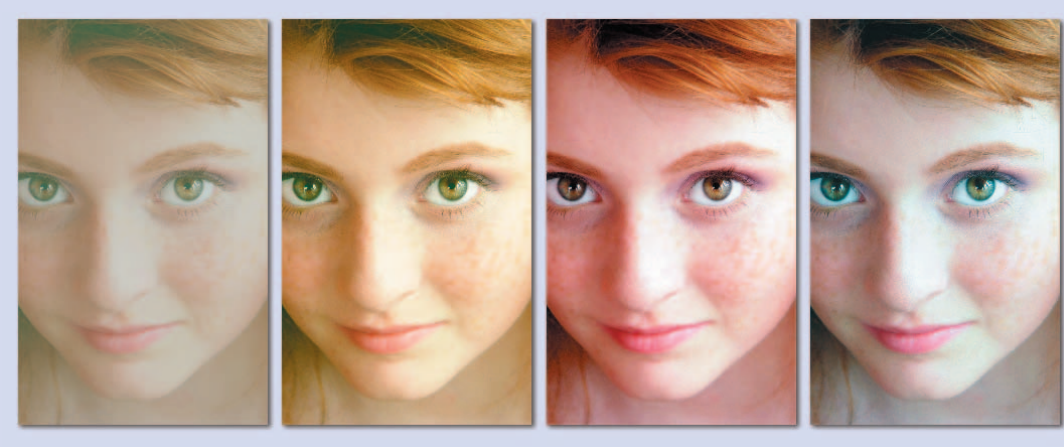

Zdjęcie przed retuszem Auto Contrast Auto Levels Auto Color

(Auto-poziomy) (Auto-kolor)

Częstokroć jednak uzyskana zmiana jest tak silna, że zdecydowanie za bardzo odbiega od naturalnego wyglądu fotografii. W przypadku zdjęcia pokazanego na rysunku polecenie *Auto Levels* (*Auto-poziomy*) spowodowało przesunięcie koloru zielonego w stronę barwy czerwonej.

• Polecenie *Auto Color* (*Auto-kolor*) charakteryzuje się nieco wolniejszym (w porównaniu do poprzedników) działaniem. Dzieje się tak dlatego, że próbuje ono przeprowadzić dokładniejszą analizę zdjęcia. Podobnie jak *Auto Levels* (*Auto-poziomy*), powoduje ono pogłębienie cieni i rozjaśnienie świateł na podstawie charakterystyki poszczególnych kanałów obrazu. Podstawowa różnica polega na tym, że *Auto Color* (*Auto-kolor*) próbuje zneutralizować ewentualną zmianę zabarwienia cieni czy świateł, która następuje w wyniku działania polecenia *Auto Levels*

(*Auto-poziomy*). Algorytmy polecenia *Auto Color* (*Auto-kolor*) dokonują także analizy półcieni i niwelują ewentualne podbarwienia, które mogą mieć wpływ na charakterystykę barwną zdjęcia. Biorąc pod uwagę dzisiejszą wiedzę na temat mechanizmów rządzących kolorem, jest to najdoskonalsza metoda automatycznej korekcji obrazu.

Ze względu na złożoność algorytmu, który dokonuje analizy podbarwień w każdym z trzech podzakresów tonalnych obrazu — cieniach, światłach i półcieniach — polecenie *Auto Color* (*Auto-kolor*) zazwyczaj spisuje się znacznie lepiej, niż jego koledzy z "auto-paczki". Tym niemniej daleko mu jeszcze do perfekcji, co zresztą świetnie ilustruje ćwiczenie "Automatyczna korekcja obrazu". Najlepszym rozwiązaniem jest wypróbowanie każdego z dostępnych poleceń i samodzielne zadecydowanie, które z nich umożliwia uzyskanie najlepszego rezultatu w przypadku danej fotografii.

**9.** *Zamknij wszystkie fotografie*. Po wybraniu i zapisaniu najlepszego rozwiązania możesz już zamknąć pozostałe okna ze zdjęciami. Wydaj polecenie *File/Close All* (*Plik/Zamknij wszystko*) lub skorzystaj ze skrótu *Ctrl+Alt+W* ( *+Option+W*). Gdy program zapyta o chęć zapisania zmian, kliknij przycisk *No* (*Nie*) (lub *Don't Save* w przypadku Mac OS). Jeśli wolisz posługiwać się skrótami klawiaturowymi, naciśnij klawisz *N* (lub *D* w przypadku komputera Mac).

## **Korekcja poziomu jaskrawości**

Polecenia z grupy *Auto* są przydatne i wygodne, ale nie zastąpią starych, poczciwych opcji retuszu ręcznego. A kiedy przyjdzie już zakasać rękawy i założyć ochronne okulary, naszym przyjacielem stanie się polecenie *Levels* (*Poziomy*). Choć nie jest to najpotężniejsze i najbardziej wszechstronne narzędzie w arsenale Photoshopa (później przekonasz się, że w wielu przypadkach znacznie bardziej elastycznym narzędziem jest funkcja *Curves* (*Krzywe*)), to stosunkowo przystępna forma i wystarczająco wysoka funkcjonalność polecenia *Levels* (*Poziomy*) są jego niezaprzeczalnymi atutami. Umożliwia ono korekcję świateł, cieni i półcieni w przewidywalny i łatwy

do kontrolowania sposób, a jednocześnie zapewnia zachowanie płynnych przejść między tymi zakresami.

Polecenie *Levels* (*Poziomy*) doskonale nadaje się do zwiększania lub zmniejszania jasności. Tam, gdzie w grę wchodzi kontrast, polecenie *Levels* (*Poziomy*) znacznie lepiej radzi sobie ze zwiększaniem kontrastu niż z jego zmniejszaniem. Sposób zmniejszania kontrastu obrazu, w szczególności bardzo ostrych cieni i świateł, poznasz w ćwiczeniu "Retusz za pomocą polecenia Curves (Krzywe)" na stronie 56 oraz "Niwelowanie efektów lampy błyskowej i tylnego oświetlenia" (strona 64).

W kolejnym ćwiczeniu wyjaśniam, w jaki sposób poprawić jaskrawość i kontrast obrazu za pomocą polecenia *Levels* (*Poziomy*).

**1.** *Otwórz fotografię do retuszu*. Otwórz plik *Quiriguá monument.jpg*, umieszczony w folderze *Lekcja 02*. Zdjęcie to zostało zrobione w Gwa-

temali, w mieście Quiriguá, w jednym z największych istniejących parków archeologicznych stanowiących dowód spuścizny kulturowej Majów. Jak widać, ekspozycja zdjęcia jest fatalna (rysunek 2.11) i trudno mi dziś powiedzieć, czy była to wina roztrzepanego fotografa, czy też echa starożytnej klątwy zaginionej cywilizacji (osobiście — gdyby ktoś pytał — wolę to drugie wytłumaczenie). Na szczęście, naprawdę świetny aparat, jakim jest Olympus E-1, uchwycił wystarczającą ilość informacji, by zdjęcie można było z powodzeniem naprawić za

pomocą Photoshopa.

**2.** *Powiel okno z fotografią.* Często, zanim rozpocznę pracę z poleceniem *Levels* (*Poziomy*), podejmuję jedną lub dwie próby skalibrowania zdjęcia za pomocą poleceń *Auto* (w końcu, jeśli ktoś może zrobić coś za mnie, to dlaczego nie dać mu szansy?). Zamiast eksperymentować na oryginalnym zdjęciu, lepiej jest zrobić jego kopię. Wydaj zatem polecenie *Image/ Duplicate* (*Obrazek/Powiel*) i nadaj nowemu zdjęciu nazwę "Auto Color".

Jeśli nie masz ochoty nadawać nazw kolejnym kopiom obrazów, naciśnij klawisz *Alt* (*Option* w Mac OS) podczas wydawania polecenia *Image/ Duplicate* (*Obrazek/Powiel*). Photoshop pominie wówczas okno dialogowe z polem wprowadzania nazwy i nada kopii nazwę wygenerowaną automatycznie — w tym przypadku będzie to *Quiriguá monument copy* (*Quiriguá monument kopia*).

Kończąc każde ćwiczenie, możesz zapisać rezultat swojej pracy lub zamknąć plik i odrzucić wszystkie wprowadzone w nim zmiany. Jeśli będziesz chciał zapisać przygotowany projekt, polecam skorzystanie z opcji *File/Save As* (*Plik/Zapisz jako*), aby uniknąć nadpisywania oryginalnego obrazka. Do nazwy zapisywanego pliku możesz dołączyć jakiś przyrostek (np. "-gotowe"), który będzie odróżniał go od oryginału. Jeśli podczas ćwiczenia konieczne będzie zapisanie pliku w celu wykorzystania go w przyszłości, za każdym razem będę o tym wyraźnie mówił. W przeciwnym razie, decyzja należy do Ciebie.

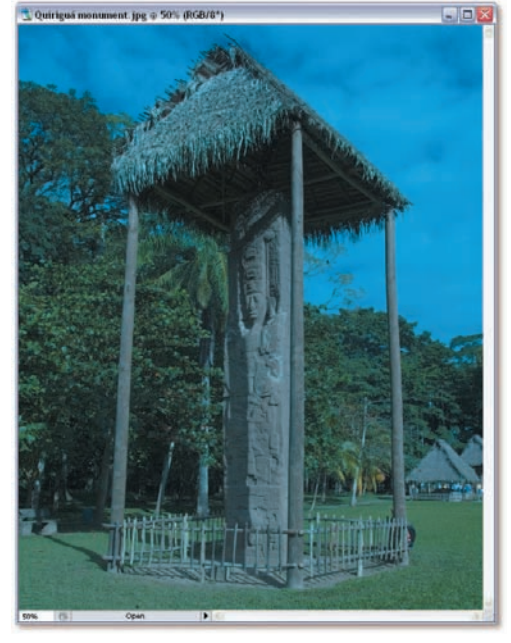

#### Rysunek 2.11.

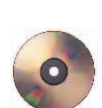

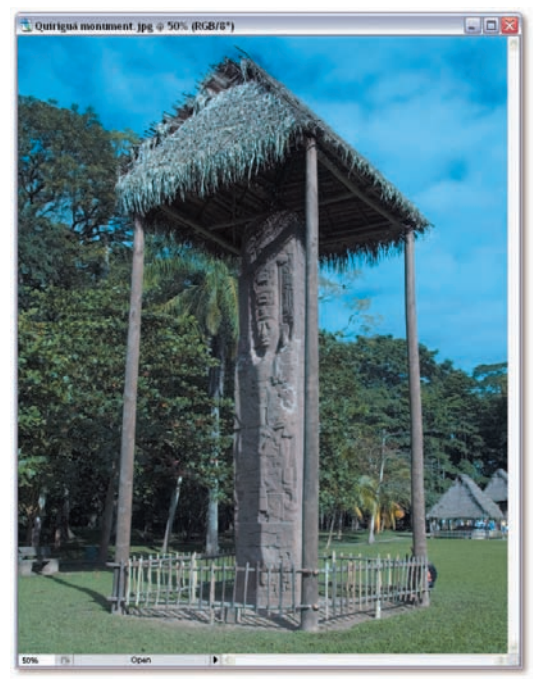

Rysunek 2.12.

| b<br><b>Adjustments</b>                                                                                                    | Levels<br>Ctrl+L                                                                                                    |
|----------------------------------------------------------------------------------------------------|----------------------------------------------------------------------------------------------------|
| Duplicate<br>Apply Image<br>Calculations                                                                                                    | <b>Auto Levels</b><br>Shift+Ctrl+L<br><b>Auto Contrast</b><br>Alt+Shift+Ctrl+L<br>Auto Color<br>Shift+Ctrl+B<br>$Ctrl + M$<br>Curves                                                      |
| Alt+Ctrl+I<br>Image Size<br>Canvas Size<br>Alt+Ctrl+C<br>Pixel Aspect Ratio<br><b>Rotate Canvas</b><br>Crop<br>Trim<br>Reveal All<br>k<br>Variables<br>Apply Data Set<br>Trap | Color Balance<br>$Ctrl + B$<br>Brightness/Contrast                                                                                                    |
|                                                                                                    | Ctrl+U<br>Hue/Saturation<br>Shift+Ctrl+U<br>Desaturate<br>Match Color<br>Replace Color<br>Selective Color<br>Channel Mixer<br>Gradient Map<br>Photo Filter<br>Shadow/Highlight Alt+Ctrl+S |
|                                                                                                    | Exposure                                                                                                    |
|                                                                                                    | Invert<br>$Ctrl+I$<br>Equalize<br>Threshold<br>Posterize                                                                                                    |
| Levels                                                                                                    |                                                                                                    |
| <b>RGB</b><br>v<br>Channel:<br><b>Input Levels:</b><br>n<br>$\overline{0}$<br><b>Output Levels:</b>                                                                           | OK<br>1.00<br>255<br>Cancel<br>Load<br>Save<br>Auto<br>Options<br>255                                                                                                    |

Rysunek 2.13.

- **3.** *Zastosuj polecenie Auto Color (Auto- -kolor)*. Wydaj polecenie *Image/Adjustments/Auto Color* (*Obrazek/Dopasuj/ Auto-kolor*) lub jeszcze lepiej skorzystaj ze skrótu *Ctrl+Shift+B* ( *+Shift+B* w Mac OS). W wyniku tego otrzymamy zdjęcie widoczne na rysunku 2.12. Już sam fakt, że Photoshop może wyczarować tak zaskakująco dużą ilość informacji o kolorze z mocno podbarwionego zdjęcia, jest wręcz niesamowity. Obawiam się jednak, że uzyskany efekt nie jest do końca satysfakcjonujący. Obraz pozostał stosunkowo ciemny, a automatyczna korekcja barw nie podkreśliła w wystarczający sposób naturalnego, ciepłego czerwonego koloru postumentu.
- **4.** *Powróć do oryginalnej fotografii*. Kliknij pasek tytułowy okna *Quiriguá monument.jpg*, aby uaktywnić okno z oryginalnym zdjęciem.

**5.** *Wydaj polecenie Levels (Poziomy).* Wydaj polecenie *Image/Adjustments/Levels* (*Obrazek/Dopasuj/Poziomy*) lub skorzystaj ze skrótu *Ctrl* + L ( $\mathcal{H}$  + L w Mac OS). Photoshop wyświetli przed-

stawione na rysunku 2.13 okno dialogowe *Levels* (*Poziomy*), które zawiera następujące opcje:

- Rozwijana lista *Channel* (*Kanał*), która umożliwia edytowanie zawartości każdego kanału obrazu niezależnie od innych. Jeżeli chcesz poddać edycji wszystkie kanały jednocześnie, wybierz opcję *RGB* (jest to domyślna opcja w tym menu).
- Trzy pola o nazwie *Input Levels* (*Poziomy wejścia*) określają intensywność korekcji w odniesieniu do cieni, półcieni i świateł. Standardowe wartości wynoszą odpowiednio 0, 1,00 oraz 255 i oznaczają brak zmian w obrazie.
- Czarny kleks pośrodku okna to *histogram*, czyli wykres obrazujący rozkład jasności obrazu. (Więcej informacji dotyczących czytania histogramu znajdziesz w ramce "W jaki sposób czytać histogram i wyciągać wnioski na podstawie jego przebiegu" na stronie 52).
- Dwie wartości w polach *Output Levels* (*Poziomy wyjścia*) umożliwiają rozjaśnienie najciemniejszego i przyciemnienie najjaśniejszego punktu obrazu. Innymi słowy, umożliwiają one zmniejszenie kontrastu zdjęcia. Faktycznie

 bywają przydatne podczas wytłumiania kontrastu, jednak podczas typowych prac związanych z retuszem zdjęcia są praktycznie bezużyteczne.

- Przycisk *Save* (*Zapisz*) umożliwia zapisanie zestawu ustawień, do którego można potem wrócić w dowolnym momencie. Wczytanie zapisanej konfiguracji następuje po kliknięciu przycisku *Load* (*Wczytaj*).
- Działanie przycisku *Auto* jest analogiczne do wydania polecenia *Auto Levels* (*Auto-poziomy*) z tym, że zastosowane ustawienia możesz potem dowolnie modyfikować. Kliknij przycisk *Options* (*Opcje*), aby uzyskać dostęp do innych poleceń typu *Auto* — takich jak *Auto Color* (*Auto-kolor*) — jak również dostosować szczegóły działania polecenia *Auto Levels* (*Auto-poziomy*).
- Widzisz trzy kroplomierze znajdujące się ponad polem *Preview* (*Podgląd*)? Wybierz jeden z nich i kliknij w dowolnym miejscu zdjęcia. Czarny kroplomierz kalibruje obraz w taki sposób, że wskazany nim kolor staje się czarny. Kliknięcie białym kroplomierzem sprawia, że wybrany kolor staje się biały; szary zaś powoduje, że wskazany punkt zostaje pozbawiony koloru i przekształcony do skali szarości.
- Zaznacz pole *Preview* (*Podgląd*), aby na bieżąco obserwować wpływ zmian dokonywanych w omawianym oknie dialogowym na obraz. Gdy to zrobisz, możesz także korzystać ze skrótów *Ctrl*+<sup> $\equiv$ </sup>i *Ctrl*+ $\equiv$ , umożliwiających zmianę powiększenia obrazu ( $\mathcal{H} + \frac{1}{2}$  oraz  $\mathcal{H} + \square$  w Mac OS). Naciśnięcie spacji powoduje uaktywnienie narzędzia *Hand* (*Rączka*).

Wyłącz pole *Preview* (*Podgląd*) w celu sprawdzenia, w jaki sposób wyglądał obraz przed wydaniem polecenia *Levels* (*Poziomy*). Opcja *Preview* (*Podgląd*) doskonale przydaje się do szybkich porównań typu "przed-i-po".

**6.** *Kliknij przycisk Auto*. Kliknij przycisk *Auto*, aby zastosować funkcję *Auto Levels* (*Auto-poziomy*). W wyniku tego powinieneś uzyskać obraz bardzo podobny do obrazu "Auto Color" otrzymanego w 3. punkcie ćwiczenia. Histogram zostanie rozciągnięty i wypełni środkową część okna, lecz

wartości numeryczne w polach *Input Levels* (*Poziomy wejścia*) pozostaną niezmienione, co zilustrowano na rysunku 2.14. (Dlaczego tak się dzieje, wyjaśnię w następnym punkcie ćwiczenia). Podobnie jak poprzednio, automatyczna kalibracja obrazu nie jest doskonała, lecz stanowi dobry punkt wyjścia do dalszych prac. Różnica polega na tym, że za pomocą narzędzi dostępnych w oknie dialogowym *Levels* (*Poziomy*) możemy skorygować automatycznie obliczoną korekcję obrazu.

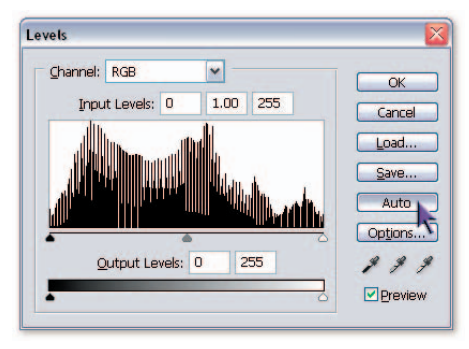

Rysunek 2.14.

**7.** *Wybierz kanał Red (Czerwony)*. Z listy *Channel* (*Kanał*) wybierz opcję *Red* (*Czerwony*) lub naciśnij *Ctrl+1* ( *+1* w Mac OS). Zobaczysz histogram kanału koloru czerwonego wraz ze skorygowanymi wartościami w polach *Input Levels* (*Poziomy wejścia*) (rysunek 2.15).

#### PERŁA MADROŚC

Kliknięcie przycisku *Auto* w punkcie 6. ćwiczenia spowodowało zmianę poziomów wejściowych dla każdego kanału z osobna. Jeśli po przeprowadzeniu zmian histogram dla całego obrazu uległ zmianie (tak jak widać to na rysunku 2.14), to aby zapoznać się z numeryczną wartością wprowadzonych modyfikacji, musisz sprawdzić je osobno dla każdego z kanałów składowych.

**8.** *Zmień wartości wejściowe świateł i cieni*. Zwróć uwagę na czarny i biały suwak w kształcie trójkąta, umieszczone tuż pod histogramem (zostały one zakreślone na czerwono na rysunku 2.15). Położenie suwaków odpowiada wartościom w pierwszym i ostatnim polu *Input Levels* (*Poziomy wejścia*). W omawianym przypadku położenie czarnego suwaka informuje, że dowolny piksel o jasności wynoszącej 4 lub mniej będzie potraktowany jako czarny (dotyczy to kanału koloru czerwonego). Analo-

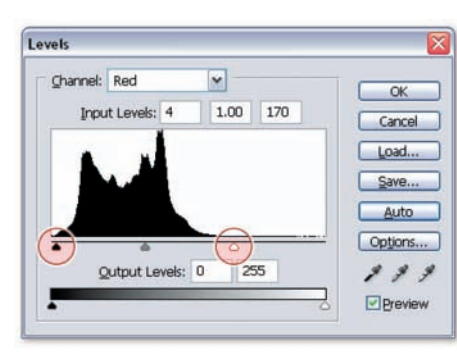

Rysunek 2.15.

giczna sytuacja ma miejsce w przypadku suwaka białego, każdy piksel o jasności 170 lub więcej będzie potraktowany jako biały. (Wartości uzyskane przez Ciebie mogą się odrobinę różnić; przypominam też, że wartość 0 oz nacza kolor czarny, zaś 255 to idealna biel). Automatycznie obliczone wartości są w miarę poprawne, lepiej jednak odrobinę zacieśnić ograniczony przez nie przedział, a tym samym przesunąć kilka dodatkowych kolorów w stronę czerni lub bieli. Podbij wartość w polu poziomu wejściowego czerni z 4 na 10, zaś dla bieli zmniejsz ją ze 170 na 143.

Mówiąc *podbij wartość*, mam na myśli dosłowne "podbicie jej" przy użyciu klawiatury. Brzmi dziwnie, lecz w praktyce okazuje się bardzo wygodne. Podświetl wartość 4 w pierwszym polu i sześciokrotnie wciśnij klawisz *Shift*, aby zwiększyć ją do 10. Z kolei podświetl wartość 170 w trzecim polu, a następnie dwukrotnie skorzystaj ze skrótu *Shift*+<sup> $\uparrow$ </sup> i dodatkowo pięciokrotnie naciśnij  $\downarrow$  w celu zmniejszenia jej do 145. Wszystkie te zmiany pozwolą odrobinę zabarwić zdjęcie na czerwono.

**9.** *Zwiększ wartość wejściową dla półcieni*. Zwiększ środkowe pole w sekcji *Input Levels* (*Poziomy wejścia*) do 1,08, zwiększając tym samym jaskrawość półcieni dla kanału koloru czerwonego. W rezultacie powinieneś uzyskać obraz zbliżony do pokazanego na rysunku 2.16.

#### PERŁA MADROŚC

Wartość w środkowym polu *Input Levels* (*Poziomy wejścia*) oraz odpowiadające jej położenie szarego suwaka pod histogramem obliczane są nieco inaczej niż punkt czerni i bieli obrazu. Ta wyrażona w postaci wykładnika potęgi wartość nazywana jest też *współczynnikiem gamma*, a jej korekta, nawet niewielka, powoduje znacznie większą zmianę w wyglądzie obrazu niż ma to miejsce w przypadku wartości dla świateł i cieni. Standardowa wartość wynosi 1,00 i oznacza podniesienie liczb opisujących barwy do potęgi pierwszej, co oczywiście oznacza brak jakichkolwiek zmian. Wyższe wartości gamma powodują rozjaśnienie półcieni, zaś wartości mniejsze od 1,00 — ich przyciemnienie.

- **10.** *Wybierz kanał koloru zielonego.* Z listy *Channel* (*Kanał*) wybierz opcję *Green* (*Zielony*) lub skorzystaj ze skrótu *Ctrl+2* ( *+2* w Mac OS).
- **11.** *Skoryguj cienie, półcienie i światła.* Zmień wartości w polach *Input Levels* (*Poziomy wejścia*) na odpowiednio: 20, 1,10 oraz 179. Spowoduje to rozjaśnienie odcieni w kanale koloru zielonego (rysunek 2.17).
- **12.** *Przełącz na kanał koloru niebieskiego.* Z listy *Channel* (*Kanał*) wybierz opcję *Blue* (*Niebieski*) lub skorzystaj ze skrótu *Ctrl+3* ( *+3* w Mac OS).
- **13.** *Skoryguj cienie, półcienie i światła.*  Tym razem w pola *Input Levels* (*Poziomy wejścia*) wprowadź wartości 20, 1,15 oraz 235. Zmiany dokonane na skrajnych wartościach cieni i świateł skutkują przyciemnieniem tych zakresów tonalnych w kanale koloru niebieskiego, zaś dość wysoka wartość w polu odpowiadającym za półcienie spowoduje dość intensywne rozjaśnienie tego zakresu. W wyniku tego nastąpi niewielkie przesunięcie kolorów, widoczne szczególnie dobrze na zielonej roślinności w tle zdjęcia. Jednocześnie, pomimo wprowadzonych zmian, zachowany zostanie piękny błękit nieba.

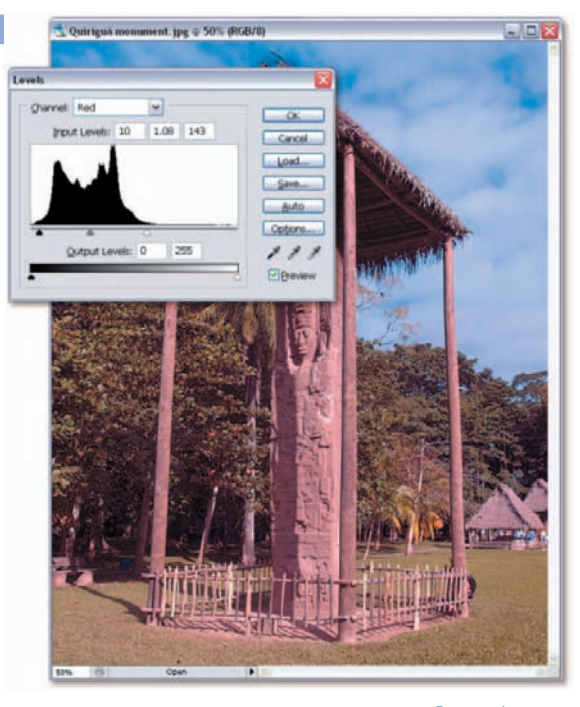

Rysunek 2.16.

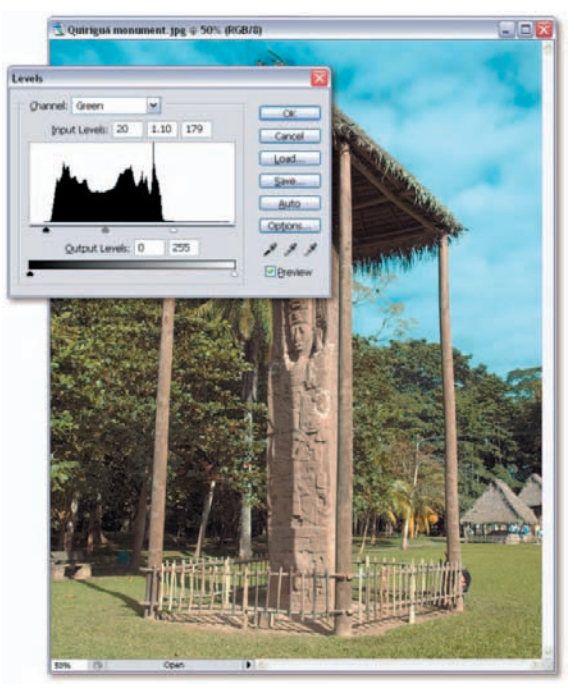

Rysunek 2.17.

W świecie statystyki *histogram* to pewien rodzaj wykresu słupkowego, w którym zarówno szerokość, jak i wysokość słupków jest zmienna i obrazuje rozkład danych statystycznych. Wykres w oknie dialogowym *Levels* (*Poziomy*) jest nieco prostszy. Histogram składa się tu bowiem z dokładnie 256 pionowych słupków. Każdy z nich odpowiada jednej wartości jaskrawości, poczynając od czerni (lewy skraj wykresu) aż do bieli (prawy skraj). Wysokość każdego słupka odzwierciedla sumaryczną liczbę pikseli o określonym stopniu jasności w całym obrazku. Takie podejście pozwala spojrzeć na przetwarzany obraz w zupełnie inny sposób — możemy skoncentrować się wyłącznie na charakterystyce tonalnej obrazu.

Przyjrzyjmy się histogramowi przedstawionemu poniżej. Dla ułatwienia podzieliłem go na cztery części. Jeśli wyobrazisz sobie, że histogram to przekrój przez bardzo strome, piaszczyste wydmy na pustyni, to okaże się, że jedynie marne 5% całej masy piasku znajduje się w pierwszej ćwiartce; a zatem jedynie 5% wszystkich pikseli składających się na obraz jest ciemnych. Wysokie usypisko w ostatniej ćwiartce stanowi jednak aż 25% całej masy wydm, a zatem jedna czwarta pikseli fotografii jest jasna. Obraz opisany takim histogramem zawiera więc znacznie więcej świateł niż cieni.

Jeden rzut oka na fotografię (górne zdjęcie na następnej stronie) potwierdza poprawność histogramu. Zdjęcie zawiera zdecydowanie więcej świateł niż cieni, a różnica jest tak oczywista, że opisywanie jej za pomocą histogramu może wydawać się zbędne. Jednak ten niepozorny wykres stanowi bardzo przydatny element podczas pracy z obrazem; możemy dzięki niemu dokładnie sprawdzić, gdzie zaczynają się najciemniejsze cienie i gdzie kończą najjaśniejsze światła, a także oszacować rozkład wartości w pozostałych zakresach tonalnych obrazu.

Biorąc pod uwagę wszystko to, co napisałem wcześniej, można wyróżnić kilka sposobów pracy z histogramem w oknie dialogowym polecenia *Levels* (*Poziomy*).

• **Punkty czerni i bieli.** Powrócę na chwilę do porównania z wydmami; przesuń czarny suwak pod wykresem aż do punktu, gdzie rozpoczyna się pierwsza z wydm. Następnie przesuń biały suwak do punktu, w którym kończy się ostatnia wydma po prawej stronie. (W razie potrzeby rzuć okiem na pomocniczy rysunek poniżej). Dzięki temu

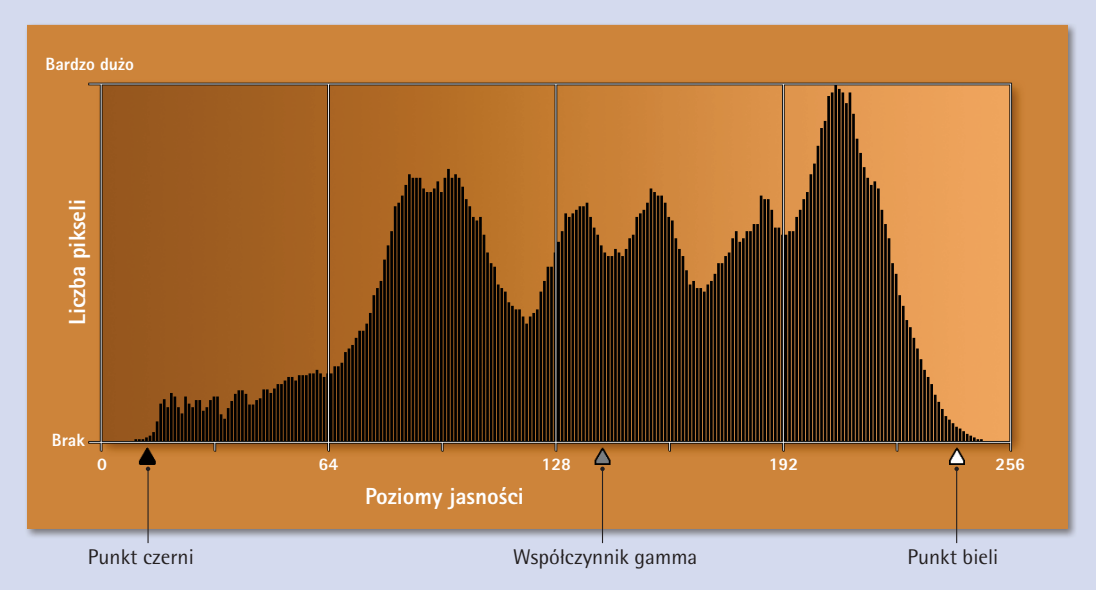

52 Lekcja 2: O światłach, półcieniach i cieniach

najciemniejsze kolory w obrazie staną się czarne, a najjaśniejsze zostaną przekształcone w biały kolor, maksymalizując kontrast obrazu bez szkody dla szczegółowości cieni i świateł zdjęcia.

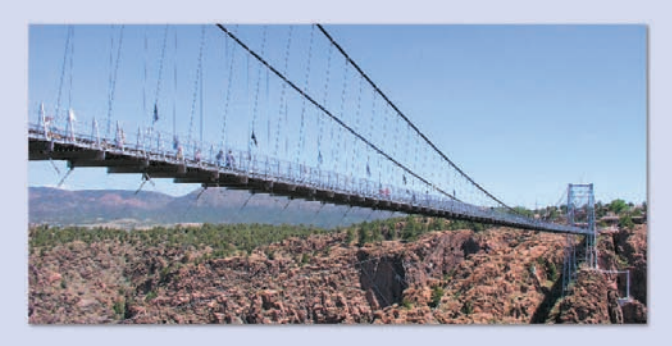

• **Obcięcie.** Postaraj się nie przesuwać zbyt wielu barw poza punkt czerni lub bieli. Bezpośrednim następstwem takiego działania jest tzw. *obcięcie*, czyli przekształcenie całych obszarów fotografii w jednolicie czarne bądź białe plamy. W przypadku grafik monochromatycznych taki efekt może być interesujący bądź nawet wskazany, jednak w odniesieniu do zdjęć, w których do zachowania realizmu niezbędne są płynne gradienty i przejścia tonalne, jest on nie do przyjęcia.

Jeśli chcesz sprawdzić, które piksele zostaną przesunięte poza punkt czerni lub bieli, naciśnij klawisz *Alt* (*Option* w Mac OS) podczas przeciągania dowolnego z suwaków pod wykresem. Przesuń czarny trójkąt i przyjrzyj się podglądowi na zdjęciu — obcięte zostaną wszystkie piksele wyświetlone w kolorze czarnym lub *dowolnym, innym niż biały* (ilustruje to przykład na samym dole strony). Podczas przesuwania białego trójkąta obcięte zostaną wszystkie te piksele, które nie zostaną wyświetlone w kolorze czarnym.

• **Zrównoważenie histogramu współczynnikiem gamma.** Zmieniając położenie środkowego szarego suwaka spróbuj potraktować go jako "środek ciężkości" obrazu. Wyobraź sobie, że musisz zrównoważyć masę piasku, której przekrój stanowi histogram, usypaną na gigantycznej huśtawce-równoważni podpartej szarym trójkątem suwaka pod wykresem. Poprawne ustawienie wartości gamma oznacza równomierny rozkład wartości wzdłuż całego spektrum tonalnego obrazu, co zazwyczaj przekłada się na najbardziej naturalny wygląd zdjęcia.

Pamiętaj, że podane tutaj informacje stanowią jedynie ogólne wskazówki dotyczące korzystania z histogramu, nie są sztywnymi regułami postępowania. Obcięcie kolorów może niekiedy zaowocować interesującymi efektami graficznymi: bardzo ciemny, wytłumiony obraz może na przykład stanowić doskonałe tło dla białych napisów. Moim celem jest przedstawienie niezbędnych informacji, które mogą ułatwić i przyspieszyć pracę, jednak w żadnej mierze nie chciałbym ograniczać Twojej kreatywności

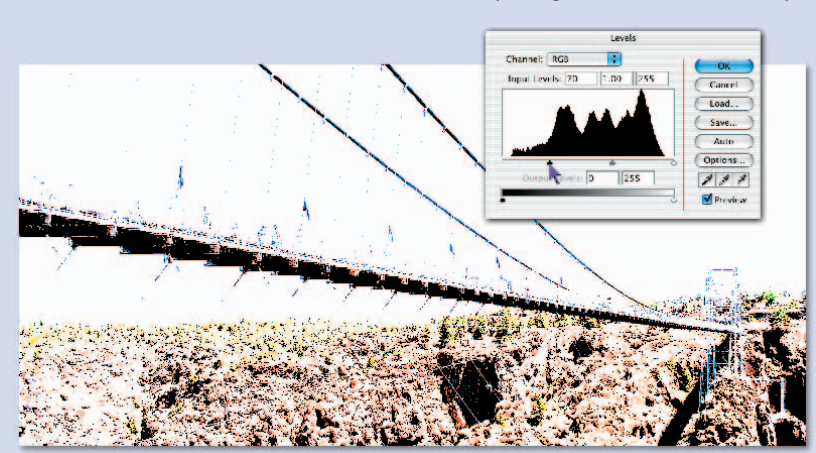

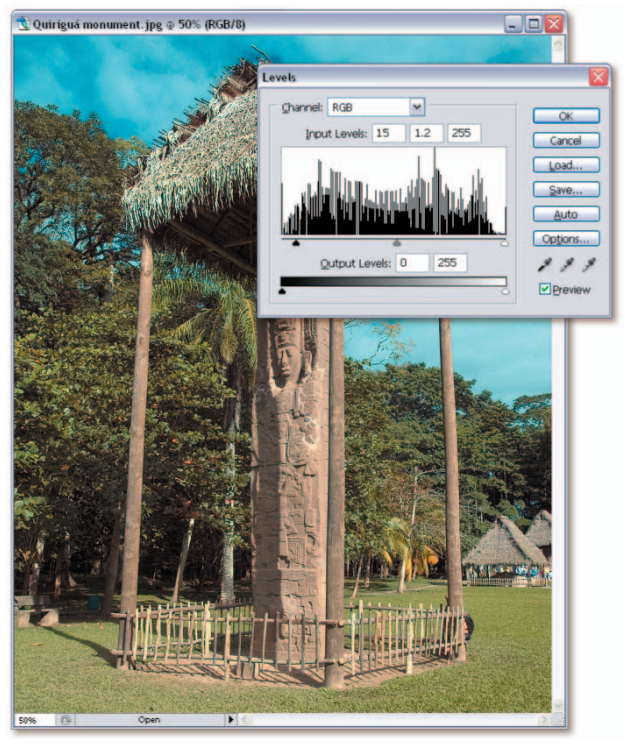

Rysunek 2.18.

- **14.** *Przełącz na widok RGB*. Z listy *Channel* (*Kanał*) wybierz opcję *RGB* lub skorzystaj ze skrótu *Ctrl+* ( *+* w Mac OS). Klawisz tyldy (*~*) znajduje się po lewej stronie klawisza *1*.
- **15.** *Zwiększ wartość gamma*. Wskaż pole z wartością gamma (jeśli wartość ta była podświetlona podczas pracy z kanałem koloru niebieskiego, to nie trzeba tego robić, pole to pozostanie bowiem aktywne). Następnie wciśnij dwukrotnie kombinację klawiszy *Shift*+**\;** aby zwiększyć wartość parametru gamma do 1,2. Spowoduje to rozjaśnienie półcieni we wszystkich kanałach koloru zdjęcia (rysunek 2.18).

PERŁA MĄDROŚCI

Opisane zwiększenie wartości gamma na większości monitorów PC będzie wyglądało bardzo dobrze, jednak w przypadku systemów Mac OS opisana zmiana może wydawać się zbyt intensywna, ponieważ fotografia stanie się wyblakła i zbyt jasna. Jeśli faktycznie tak się zdarzy, zmniejsz wartość gamma do 1,1 lub nawet 1,0.

**16.** *Kliknij przycisk OK*. Możesz też nacisnąć klawisz *Enter* lub *Return* w celu zatwierdzenia zmian i zamknięcia okna dialogowego *Levels* (*Poziomy*).

Otrzymany obraz jest znacznie jaśniejszy niż oryginalna fotografia, w szczególności półcienie obrazu. Jedną z wad rozjaśniania półcieni jest nieznaczny spadek nasycenia barw zdjęcia. Na szczęście za pomocą polecenia *Hue/Saturation* (*Barwa/Nasycenie*) możesz z powodzeniem tchnąć nowe życie w wyblakłe barwy — napiszę o tym w następnym punkcie ćwiczenia.

**17.** *Wydaj polecenie Hue/Saturation (Barwa/Nasycenie)*. Wydaj polecenie *Image/Adjustments/Hue/Saturation* (*Obrazek/Dopasuj/Barwa/Nasycenie*) lub skorzystaj ze skrótu *Ctrl+U* ( *+U* w Mac OS). Polecenie *Hue/*

*Saturation* (*Barwa/Nasycenie*) umożliwia zwiększenie intensywności barw obrazu; poznasz je bliżej podczas naszej trzeciej lekcji, w ćwiczeniu "Odcienie i kolory" na stronie 70.

**18.** *Zwiększ wartość parametru Saturation (Nasycenie)*. Naciśnij klawisz *Tab*, aby wskazać pole parametru *Saturation* (*Nasycenie*). Następnie trzykrotnie wciśnij kombinację *Shift+* , aby zwiększyć wartość tego parametru do +30 procent. Następnie zatwierdź zmianę przyciskiem *OK* bądź klawiszem *Enter* lub *Return*. Lekko wypłowiały jeszcze przed chwilą obraz nabrał kolorytu (rysunek 2.19).

Jak widać, zdjęcie, które należałoby praktycznie spisać na straty, udało się w niezwykły sposób przywrócić do życia! Pewnie zastanawiasz się,

jakim cudem doszedłem do wszystkich tych wartości liczbowych, które wpisałeś w pola różnych parametrów w oknie *Levels* (*Poziomy*). Odpowiedź jest prosta — metodą prób i błędów. Spędziłem znacznie więcej czasu na eksperymentach i dobieraniu odpowiednich wartości do poszczególnych kanałów koloru, niż wskazywałaby na to długość zamieszczonego tutaj ćwiczenia. Pracując z własnymi fotografiami przekonasz się, że niejednokrotnie jest to jedyny sposób na osiągnięcie zamierzonych rezultatów. Nie obawiaj się eksperymentować, jeżeli będziesz korzystać z podglądu zmian (zaznaczywszy pole *Preview* (*Podgląd*)), zawsze będziesz mógł przyjrzeć się efektom każdej z wprowadzonych korekt i modyfikacji przed jej zatwierdzeniem.

Przyznam po cichu, że po nabraniu doświadczenia, czas poświęcony na eksperymenty znacznie się skraca. Powróćmy na przykład do 11. punktu zakończonego właśnie ćwiczenia; nie miałem pojęcia, że właściwa wartość wejściowa dla cieni ma wynosić akurat 20, jednak moja intuicja od początku podpowiadała mi bardzo zbliżoną liczbę. Sztuczka polega na dobrym czytaniu i wyciąganiu wniosków z kształtu histogramu, o czym napisałem szerzej w ramce o jakże trafnym tytule "W jaki sposób czytać histogram i wyciągać wnioski na podstawie jego przebiegu" na stronie 52.

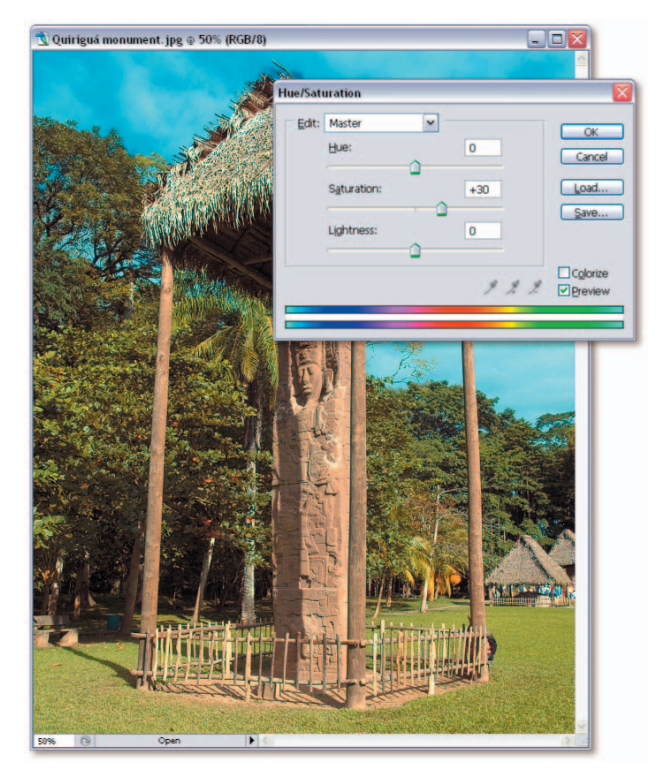

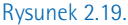

# **Retusz za pomocą polecenia Curves (Krzywe)**

Generalnie polecenia z grupy *Auto* oraz polecenie *Levels* (*Poziomy*) spisują się najlepiej, jeśli chcesz zwiększyć ogólny kontrast zdjęcia i przyciemnić lub rozjaśnić półcienie. Znacznie trudniej jest za ich pomocą zmniejszyć nadmierny kontrast obrazu. Z czego w takim razie należy skorzystać, jeśli chcemy na przykład lekko przyciemnić niektóre z świateł czy rzucić nieco blasku na zbyt głębokie cienie? Do takich zabiegów potrzebujemy narzędzia znacznie bardziej wyrafinowanego niż polecenie posługujące się prostym podziałem na trzy zakresy tonalne: cienie, półcienie i światła. Musimy bowiem podzielić cienie i światła na bardziej precyzyjne składowe, innymi słowy, zdefiniować własny podział obrazu na zakresy tonalne.

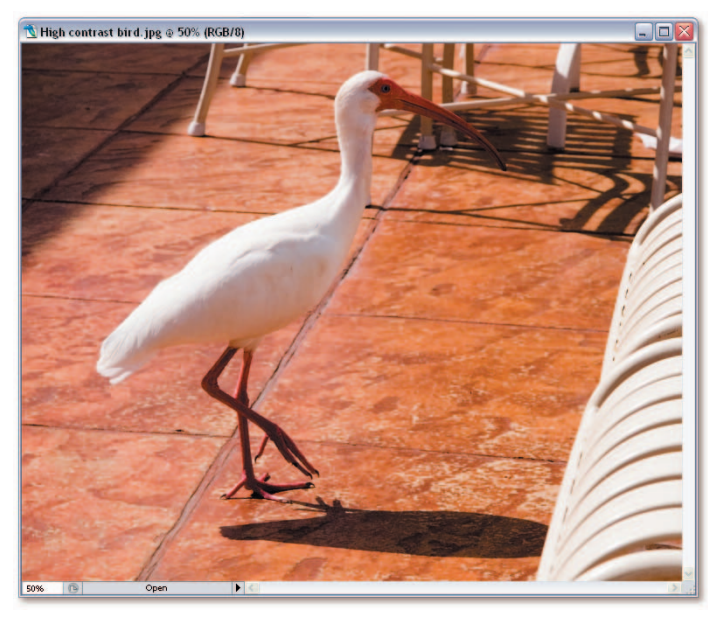

Rysunek 2.20.

Zadanie, które opisałem przed chwilą, można zrealizowaćza pomocą polecenia *Curves* (*Krzywe*). Umożliwia ono zdefiniowanie i edycję tuzina, a nawet więcej punktów kontrolnych na skali jasności. Możesz też ograniczyć się do trzech lub czterech, lecz nawet wówczas elastyczność posługiwania się nimi jest dużo większa niż w przypadku polecenia *Levels* (*Poziomy*). Już za chwilę przekonasz się, że polecenie to nie ma własnego histogramu, jednak dzięki dostępnej od niedawna w Photoshopie palecie *Histogram*, nie stanowi to już większego problemu.

**1.** *Otwórz plik z fotografią*. Otwórz zdjęcie o nazwie *High contrast bird.jpg*, umieszczone w folderze *Lekcja 02*. Fotografia ta

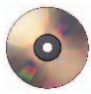

(rysunek 2.20) została zrobiona tym samym Olympusem E-1, o którym pisałem w poprzednim ćwiczeniu, w cichej, uroczej mieścinie w pobliżu Orlando na Florydzie. Dzięki bogatej, wyrazistej kolorystyce fotografia prezentuje się całkiem nieźle, gdyby nie to, że jaskrawe światło słoneczne nadało jej zbyt intensywny kontrast — nadmiernie rozjaśnione światła sąsiadują ze zbyt ciemnymi, mało szczegółowymi plamami cienia. Myślę, że możemy to zmienić.

- **2.** *Otwórz paletę Histogram*. Wydaj polecenie *Window/Histogram* (*Okno/Histogram*), aby wyświetlić niepozorną paletę o nazwie *Histogram*. Zbyt niepozorną, powiedziałbym nawet. Dopasowana do szerokości innych palet, paleta *Histogram* pozwala zobaczyć najwyżej trzy czwarte spośród wszystkich 256 słupków wykresu. To nie wystarczy do naszych zastosowań. Kliknij przycisk ze strzałką w prawym górnym rogu palety i wydaj polecenie *Expanded View* (*Widok rozszerzony*) w sposób pokazany na rysunku 2.21. Teraz wielkość histogramu odpowiada wykresowi znanemu już z okna dialogowego polecenia *Levels* (*Poziomy*).
- **3.** *Odśwież wykres*. Najprawdopodobniej w prawym górnym rogu histogramu wyświetlona będzie mała ikona ostrzeżenia ( $\triangle$ ), która oznacza, że oglądany wykres zbudowany został na podstawie danych o obrazie, znajdujących się w pamięci podręcznej programu. Przechowywanie danych w pamięci podręcznej zwiększa wydajność działania Photoshopa, lecz tworzone na podstawie nieaktualnych informacji wykresy mogą zmylić Cię podczas wprowadzania poprawek do charakterystyki tonalnej zdjęcia. Kliknięcie ikonki z wykrzyknikiem  $\triangle$  lub z symbolem podwójnych strzałek  $C$ , opisanych jako *Uncached Refresh* (*Odśwież bez buforowania*), umożliwia wygenerowanie nowego wykresu na podstawie aktualnych danych (rysunek 2.22).

*Wyświetl wszystkie kanały kolorów*. Jeśli stałeś się maniakiem histogramów (nawet jeśli nie, to na potrzeby tego ćwiczenia spróbuj się poświęcić), wyświetl histogramy osobno dla każdego z kanałów koloru. W tym celu wydaj polecenie *All Channels View* (*Widok wszystkich kanałów*) z podręcznego menu palety *Histogram*. Następnie zaznacz opcję *Show Channels in Color* (*Pokaż kanały w kolorze*) (rysunek 2.23). W rezultacie wyświetlony zostanie zestaw kolorowych histogramów, który możesz obserwować podczas pracy z obrazem.

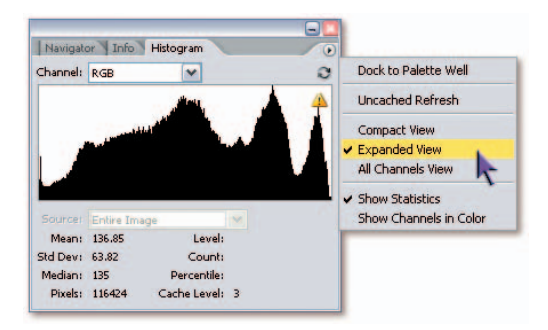

Rysunek 2.21.

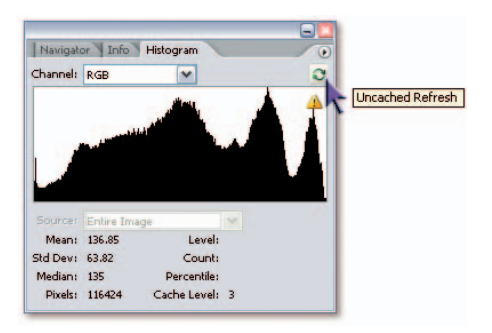

Rysunek 2.22.

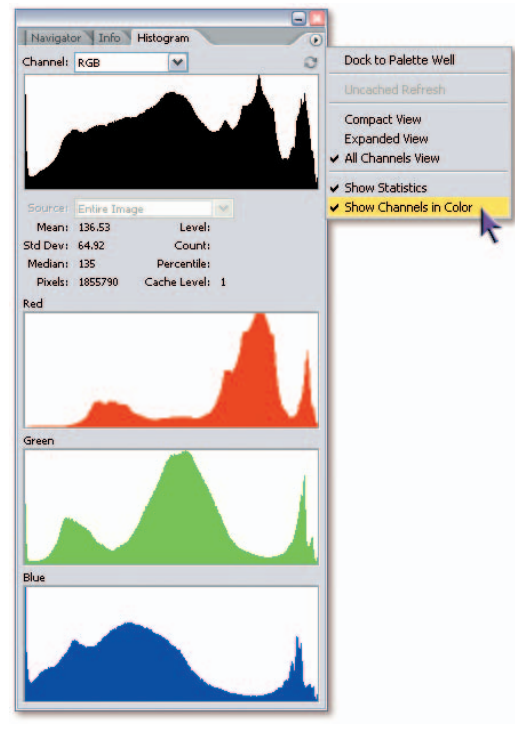

Rysunek 2.23.

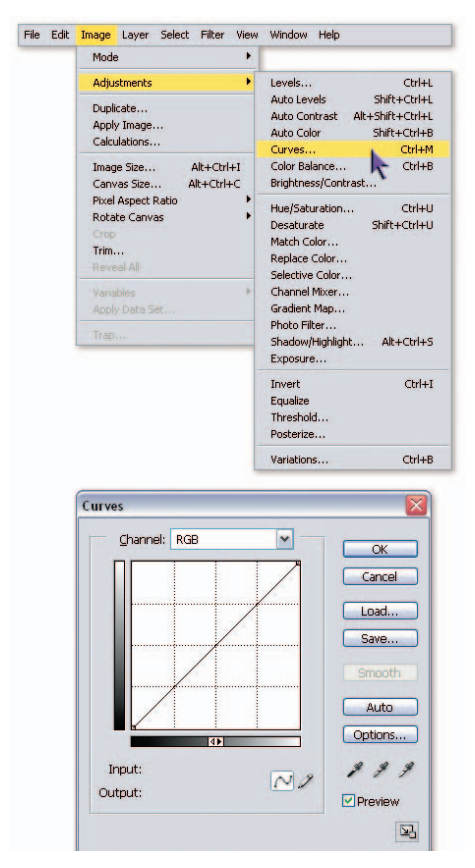

Rysunek 2.24.

Paleta *Histogram* w pełnym wymiarze może przesłaniać aż trzy znajdujące się poniżej palety. Jeśli brakuje Ci miejsca na ekranie, kliknij zakładkę palety *Navigator* (*Nawigator*) bądź *Info* (palety te są domyślnie zgrupowane), a program natychmiast ukryje całą paletę *Histogram* i odsłoni zabraną przez nią część ekranu. To świetny sposób na zaoszczędzenie miejsca za każdym razem, gdy nie będziesz potrzebował podglądu histogramów przez dłuższą chwilę. Na potrzeby tego ćwiczenia pozostawmy paletę *Histogram* rozwiniętą, kliknij więc ponownie jej zakładkę przed przystąpieniem do pracy.

- **5.** *Wydaj polecenie Curves (Krzywe)*. Wydaj polecenie *Image/Adjustments/Curves* (*Obrazek/Dopasuj/Krzywe*) lub skorzystaj ze skrótu *Ctrl+M* ( $\mathcal{H}$ +*M* w Mac OS). Widoczne na rysunku 2.24 okno dialogowe polecenia *Curves* (*Krzywe*) zawiera wiele spośród opcji dostępnych także w oknie *Levels* (*Poziomy*), włączając w to rozwijane menu *Channels* (*Kanały*), przyciski *Load* (*Wczytaj*), *Save* (*Zapisz*), *Auto* i *Options* (*Opcje*), kroplomierze, a także pole włączania podglądu *Preview* (*Podgląd*). (Opis działania tych narzędzi znajdziesz w 5. punkcie ćwiczenia "Korekcja poziomu jaskrawości" na stronie 47). Istnieją też jednak istotne różnice:
	- Głównym elementem okna dialogowego *Curves* (*Krzywe*) jest *wykres jaskrawości*, na którym widnieje edytowalna krzywa nosząca nazwę *krzywej jaskrawości*. Krzywa ta odzwierciedla wszystkie wartości tonalne obrazu, począwszy od czerni (w lewym dolnym rogu) do bieli (w prawym górnym). Kliknij w dowolnym miejscu krzywej w celu dodania punktu kontrolnego, który można następnie przeciągnąć, rozjaśniając bądź przyciemniając wskazany zakres tonalny obrazu.
	- Gdy kursor znajduje się ponad obszarem wykresu, pola *Input* (*Wejście*) i *Output* (*Wyjście*) wyświetlają jego współrzędne: pole *Input* (*Wejście*) określa początkową jaskrawość koloru, zaś *Output* (*Wyjście*) wyświetla zmienioną wartość, która zostanie zatwierdzona po kliknięciu przycisku *OK*. Podobnie jak w oknie dialogowym *Levels* (*Poziomy*), jaskrawość w obrazie *RGB* określana jest wartościami z przedziału od 0 do 255.
	- Na prawo od wartości *Input* (*Wejście*) i *Output* (*Wyjście*) znajdują się dwa narzędzia służące do edycji krzywej jaskrawości obrazu. Pierwsze z nich to edytor punktów kontrolnych. Klikając tym narzędziem w pobliżu wykresu, spowodu-

jemy dodanie punktu kontrolnego krzywej. Następnie można zmodyfikować jego położenie, zmieniając przebieg krzywej w żądany sposób. Drugie narzędzie, ołówek, umożliwia kreślenie krzywej odręcznie. Jeśli wygląd krzywej znacznie odbiega od Twoich oczekiwań, możesz zmienić narzędzie na ołówek i szybko, odręcznie nadać jej właściwy przebieg.

Przycisk *Smooth* (*Wygładź*), dostępny wyłącznie w narzędziu *Pencil* (*Ołówek*), umożliwia wygładzanie ostrych "kantów" na wykresie krzywej jaskrawości. Opcja ta przydaje się szczególnie wówczas, gdy do kreślenia wykresu wykorzystamy także klawisz *Shift*. W połączeniu z ołówkiem pozwala on kreślić proste odcinki wykresu, czyli innymi słowy, rysować linię łamaną. Jeśli pojedyncze kliknięcie przycisku *Smooth* (*Wygładź*) nie załatwi sprawy, kliknij go tyle razy, ile uznasz za stosowne.

Mamy za sobą wprowadzenie teoretyczne, sprawdźmy zatem, jak spisuje się omawiana opcja w praktyce.

**6.** *Powiększ okno z wykresem*. Kliknij przycisk znajdujący się w prawym dolnym rogu okna dialogowego *Curves* (*Krzywe*), aby powiększyć obszar wykresu do kwadratu o boku

256 pikseli (rysunek 2.25). Powiększony wykres ułatwia bardziej precyzyjne kreślenie punktów i zmianę ich położenia.

Możesz również zwiększyć liczbę linii siatki; w tym celu naciśnij klawisz *Alt* (*Option* w Mac OS) i kliknij w obszarze wykresu. Siatka 4×4 zostanie zastąpiona bardziej precyzyjną siatką 10×10, widoczną na rysunku 2.25. Ponowne kliknięcie z przytrzymaniem klawisza *Alt* spowoduje powrót do standardowej siatki wykresu.

**7.** *Znajdź docelowy zakres tonalny*. Jeżeli chcesz określić zakres tonalny, który zamierzasz zmienić, wskaż kursorem myszy odpowiednie miejsce na zdjęciu i kliknij. Na wykresie jaskrawości poja-

wi się niewielkie kółko, które będzie zmieniać swoje położenie podczas przeciągania kursora myszy w różne miejsca fotografii. W ten sposób możesz zlokalizować na wykresie współrzędne barw, których jaskrawość powinieneś zmienić. Na przykład, brudnopomarańczowy kolor ziemi plasuje się na wykresie między wartościami 120 a 170, zaś cień, nogi i dziób ptaka zawierają się w przedziale między 10 a 50. Mechanizm ten umożliwia szybkie zorientowanie się w zasięgu poszczególnych zakresów tonalnych na zdjęciu.

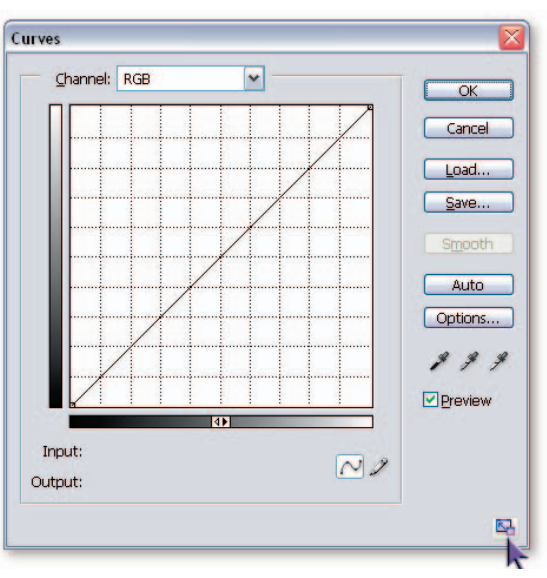

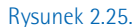

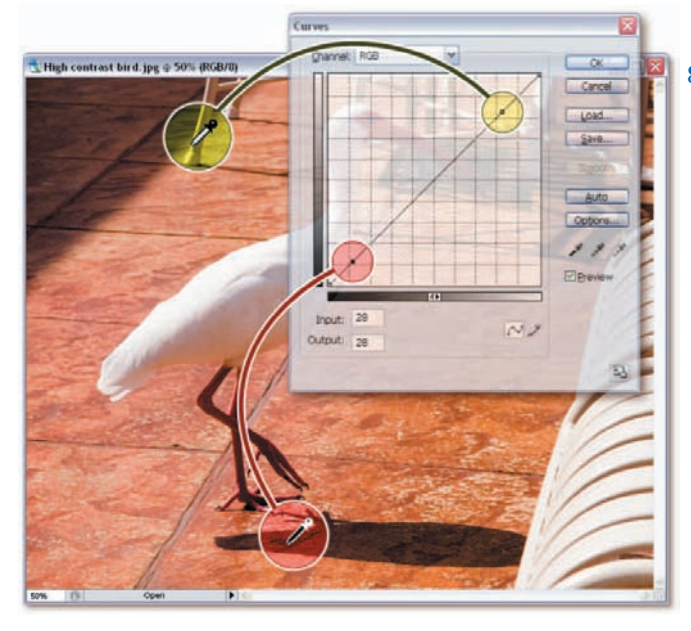

Rysunek 2.26.

**8.** *Zdefiniuj nowe punkty na wykresie*. Zorientowałeś się już, w jaki sposób — mniej więcej — wygląda charakterystyka tonalna obrazu, czas powrócić do opcji w oknie dialogowym *Curves* (*Krzywe*) i skorygować przebieg krzywej jaskrawości. Pierwszym krokiem podczas modyfikacji przebiegu krzywej jest dodanie punktu kontrolnego. Taki punkt możesz dodać, klikając w dowolnym miejscu w pobliżu bieżącego wykresu (na początku ma on postać ukośnej linii prostej), jednak znacznie lepszą metodą jest pobranie współrzędnych punktów wprost ze zdjęcia.

W tym celu należy wcisnąć klawisz Ctrl ( $\frac{1}{2}$  w Mac OS) i kliknąć w oknie z obrazem. W przypadku naszego zdjęcia najlepiej będzie kliknąć dowolny, jasny fragment krzesła (na rysunku 2.26 miejsce takie zostało oznaczone żółtym kółkiem) oraz obszar cienia rzucanego przez ptaka, najlepiej tam, gdzie jest on najciemniejszy (czerwone kółko na rysunku). Na wykresie powinny pojawić się dwa punkty kontrolne umieszczone tuż przy jego przeciwnych końcach; punkty te dobrze oddają rozkład świateł i cieni na fotografii.

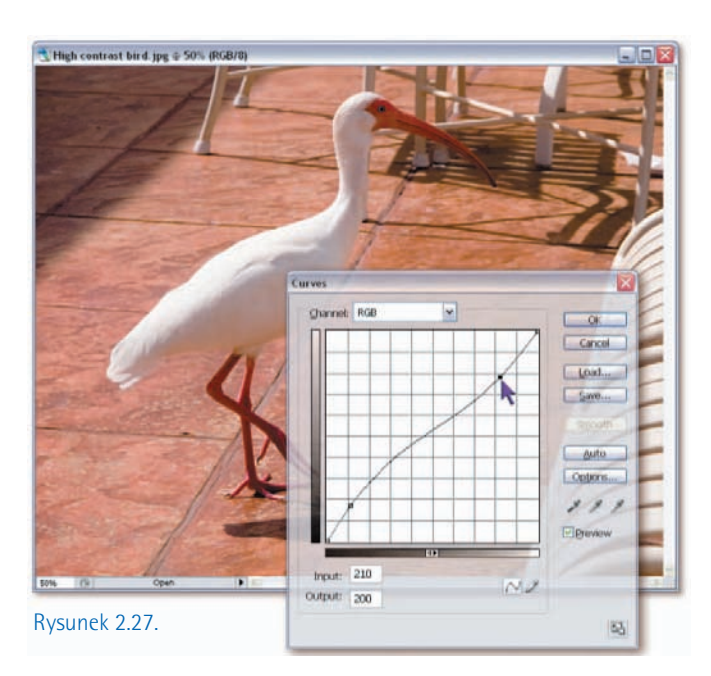

- **9.** *Zmień wartości w polu Output (Wyjście)*. W celu rozjaśnienia cieni przeciągnij nieznacznie pierwszy punkt w górę. Drugi zaś bardzo nieznacznie przesuń w dół — spowoduje to subtelne przyciemnienie nieba. Obserwuj jednocześnie liczby wyświetlane w polach *Input* (*Wejście*) i *Output* (*Wyjście*). Jeśli chcesz uzyskać efekt przedstawiony na rysunku 2.27, wprowadź w nich ręcznie następujące wartości:
	- Dla punktu pierwszego w polu *Input* (*Wejście*) wpisz 28, w polu *Output* (*Wyjście*) zaś 43.
	- Dla punktu drugiego w polu *Input* (*Wejście*) wprowadź 210, w polu *Output* (*Wyjście*) zaś 200.

Kilka prostych sztuczek możne znacznie ułatwić edycję punktów kontrolnych na wykresie. Po pierwsze, możesz uaktywnić dowolny punkt za pomocą klawiatury. Naciśnij *Ctrl+Tab* (*Control+Tab* w systemie Mac OS), aby wybrać kolejny lub *Ctrl+Shift+Tab* w celu wybrania poprzedniego punktu na wykresie. Korzystając ze strzałek, możesz przesuwać wybrany punkt kontrolny; każde wciśnięcie klawisza strzałki spowoduje zmianę jego położenia o 1. Jeśli dodatkowo naciśniesz klawisz *Shift*, zostanie on przesunięty o 10. Klawisze strzałek i powodują zmianę wartości parametru *Output* (Wyjście), zaś klawisze < i -> amianę parametru *Input* (*Wejście*).

- **10.** *Zaktualizuj przebieg histogramów*. Zwróć uwagę, że wykresy na palecie *Histogram* zmieniają swój przebieg, ilustrując bieżące zmiany w obrazie. Przebieg histogramu sprzed wydania polecenia *Curves* (*Krzywe*) zostaje rozjaśniony i wyświetlony jest w tle, zaś na pierwszym planie rysowany jest aktualny wykres dla całego obrazu oraz poszczególnych składowych RGB (rysunek 2.28). Jedyny minus polega na tym, że po wydaniu polecenia *Curves* (*Krzywe*), Photoshop nanosi wszelkie zmiany na podstawie informacji znajdujących się w pamięci podręcznej. Możesz jednak w każdej chwili wymusić odświeżenie danych o obrazie, klikając ikonę z wykrzyknikiem  $\triangle$  bądź przycisk w kształcie podwójnej strzałki C, znajdujący się na palecie *Histogram*.
- **11**. *Przełącz na kanał koloru czerwonego*. Po wprowadzeniu poprawek kontrast i jasność zdjęcia uległy korzystnej zmianie. Nadal jednak widać wyraźną przewagę koloru czerwonego, o czym można zresztą łatwo przekonać się, oglądając histogram tego kanału w palecie *Histogram* (wysokie wartości po prawej stronie wykresu oznaczają, że kanał danego koloru jest intensywny i może zdominować charakterystykę barwną zdjęcia, zaś wykres, którego najwyższe wartości zostały zgrupowane po stronie lewej, wskazuje na nieznaczny udział danego koloru w obrazie). Jeśli chcesz edytować kanał koloru czerwonego niezależnie od pozostałych kanałów obrazu, wybierz opcję *Red* (*Czerwony*) z listy *Channel* (*Kanały*) w oknie dialogowym *Curves* (*Krzywe*) lub skorzystaj ze skrótu *Ctr* $l+1$  ( $#+1 \leq M$ ac OS).

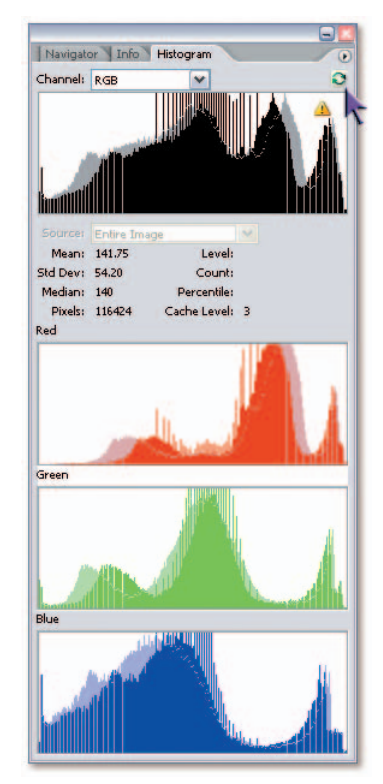

Rysunek 2.28.

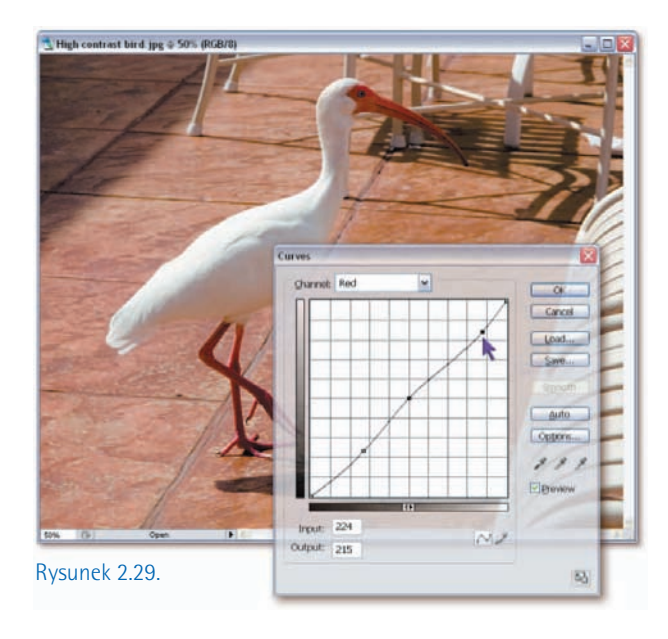

- **12.** *Dodaj trzy nowe punkty na wykresie*. Zdefiniujemy teraz trzy punkty na wykresie jaskrawości kanału czerwonego, które pozwolą nam ograniczyć jego dominującą rolę w wyglądzie fotografii (ich położenie możesz sprawdzić na rysunku 2.29):
	- Pole *Input* (*Wejście*): 128, pole *Output* (*Wyjście*): 128. Położenie tego punktu nie zmienia przebiegu wykresu, stanowi on jedynie punkt zaczepienia krzywej na wykresie. W przybliżeniu można określić jego rolę jako nieruchomego "punktu przegięcia", względem którego można zmieniać przebieg krzywej.
- Pole *Input* (*Wejście*): 69, pole *Output* (*Wyjście*): 59. Punkt ten pozwoli nam nieco pogłębić ciemniejsze odcienie czerwieni w cieniach zdjęcia.
- Pole *Input* (*Wejście*): 224, pole *Output* (*Wyjście*): 215. Ten punkt umożliwi zmniejszenie intensywności jasnoczerwonej barwy płyt w tle zdjęcia i zapewni nieco łagodniejszy przebieg krzywej, zapewniający płynniejsze przejścia tonalne w obrębie świateł obrazu.
- **13.** *Zapisz zmiany*. Kliknij przycisk *OK* lub zatwierdź zmiany klawiszem *Enter* bądź *Return* i zamknij okno dialogowe *Curves* (*Krzywe*).

Kontrast fotografii uległ teraz znacznej poprawie: pojawiło się więcej szczegółów w zakresie cieni, a zbyt ciemne fragmenty ziemi uległy nieznacznemu rozjaśnieniu. Jeśli chcesz porównać bieżący i oryginalny wygląd zdjęcia, naciśnij raz bądź kilka razy klawisze *Ctrl+Z* ( *+Z*). Różnica między oryginalnym i skorygowanym zdjęciem jest dość znaczna, wręcz zaskakująca, zważywszy niewielką skalę naszych poprawek. Wygląda na to, że daliśmy sobie radę z korekcją charakterystyki tonalnej, odbyło się to jednak kosztem nieznacznego wypłowienia barw. Najprostszym sposobem zaradzenia temu jest zastosowanie polecenia *Hue/Saturation* (*Barwa/Nasycenie*).

**14.** *Wyświetl okno dialogowe Hue/Saturation (Barwa/Nasycenie)*. Wydaj polecenie *Image/Adjustments/Hue/Saturation* (*Obrazek/Dopasuj/Barwa/Nasycenie*) lub skorzystaj ze skrótu  $Ctrl+U$  ( $\mathcal{H}+U$  w systemie Mac OS).

**15.** *Skoryguj wartości parametrów Hue (Barwa) i Saturation (Nasycenie)*. Kliknij w polu zawierającym wartość parametru *Hue* (*Barwa*) i trzykrotnie naciśnij klawisz  $\mathcal{H}$ , aby zwiększyć wartość tego parametru do 3 stopni. Spowoduje to nieznaczne przesunięcie odcieni koloru pomarańczowego w stronę barwy żółtej, dzięki czemu niektóre obiekty zyskają na wyrazistości (rysunek 2.30). Naciśnij klawisz *Tab* w celu podświetlenia pola parametru *Saturation* (*Nasycenie*) i naciśnij *Shift+* , aby zwiększyć jego wartość do +10%. Kliknij przycisk *OK*.

Na rysunku 2.31 przedstawiono porównanie między zdjęciem sprzed retuszu i po

nim. Zgoda, zmiana nie jest aż tak widoczna, jak w poprzednim ćwiczeniu, lecz pamiętajmy, że diabeł tkwi w szczegółach, a zaawansowane narzędzia mogą służyć do takich właśnie, subtelnych poprawek. Do narzędzi z grupy zaawansowanych można z pewnością zaliczyć polecenie *Curves* (*Krzywe*), które wraz ze swym wyszukanym algorytmem opierającym się na dowolnie modyfikowalnym przebiegu krzywej, może służyć do najdelikatniejszych nawet korekt jasności i kontrastu. Szczegóły cieni na zdjęciu po retuszu są bardziej czytelne, a cała fotografia zyskała na naturalności. Oczywiście, jest to tylko mój subiektywny osąd, ale podejrzewam, że większość ludzi uznałaby taką poprawkę za korzystną.

Rysunek 2.30.

Rysunek 2.31.

Fotografia wykonana Olympusem E-1 — przed retuszem

Ta sama fotografia po retuszu za pomocą poleceń Curves (Krzywe) oraz Hue/Saturation (Barwa/Nasycenie)

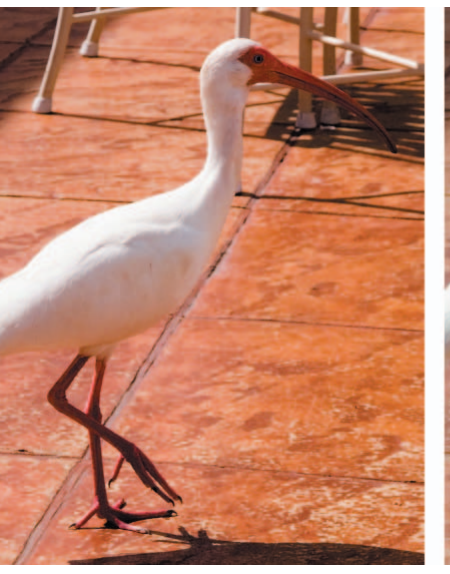

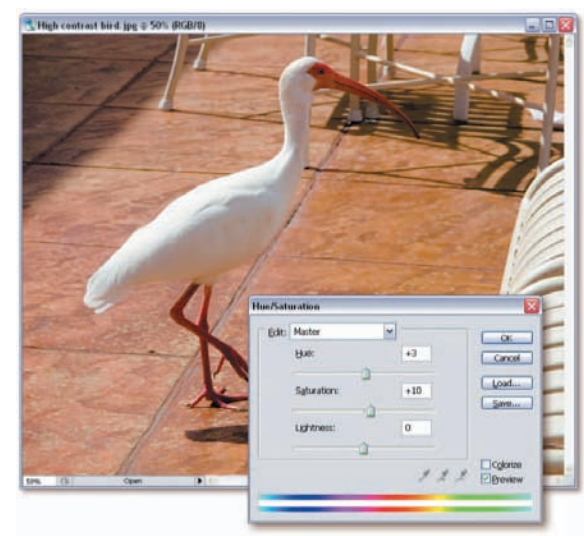

# **Niwelowanie efektów lampy błyskowej i tylnego oświetlenia**

Fotografia to sztuka oświetlania, a dokładniej — wszystko zależy od tego, w jaki sposób światło odbije się od określonej powierzchni i wpadnie do obiektywu aparatu. Jeśli więc zawiedzie oświetlenie, to i nasze ujęcie nie będzie należało do najlepszych. Jednym z klasycznych błędów popełnianych podczas fotografowania jest sytuacja, w której główny obiekt zdjęcia jest oświetlony od tyłu. Cień padający wówczas na pierwszy plan ujęcia może skutecznie zniszczyć naszą kompozycję. Każdy fotografik wie, że oświetlenie tylne można w pewnym stopniu zrównoważyć, dzięki wykorzystaniu lampy błyskowej, lecz nawet

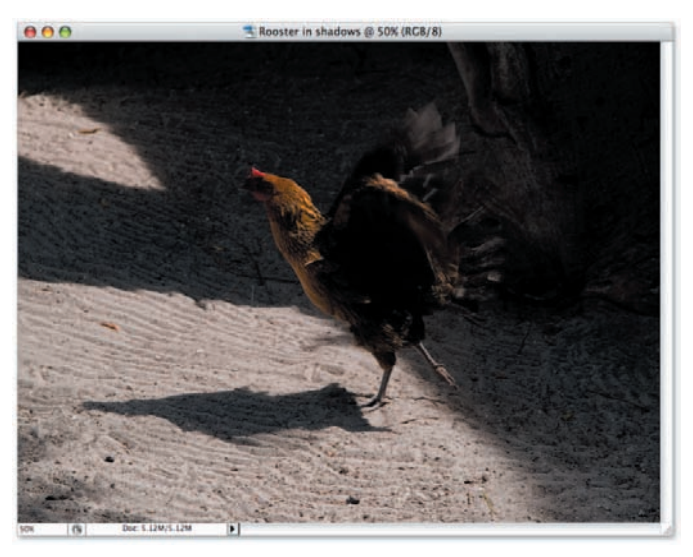

najlepszym zdarza się o tym zapomnieć. Pozostaje też kwestia zastosowania tanich, kiepskich lamp błyskowych, które w słabych warunkach oświetleniowych potrafią dość mocno zachwiać równowagą kompozycji, ponieważ pierwszy plan ujęcia jest nienaturalnie jasno oświetlony, zaś drugi plan i tło spowite są w niemal nieprzeniknioną czerń.

Niezależnie od tego, czy zdjęcie jest prześwietlone, czy też niedoświetlone, lekarstwem na trapiące je bolączki jest polecenie *Shadow/Highlight* (*Cień/Światło*). Jest to jednocześnie jedna

z nowych funkcji Photoshopa CS, która potrafi w magiczny wręcz sposób odzyskać informacje ukryte w cieniach i światłach fotografii, zachowując przy tym stosunkowo płynne i łagodne przejścia między poszczególnymi zakresami tonalnymi obrazka. Oto gotowy przepis:

**1.** *Otwórz plik z fotografią.* Otwórz plik *Rooster in shadows.jpg*, znajdujący się w folderze o nazwie *Lekcja 02*. W trakcie robienia tej fotografii wziąłem

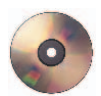

poprawkę na dość silne nasłonecznienie, dzięki czemu zakres świateł jest stosunkowo poprawny, jednak dość znacznie ucierpiały cienie, które są niemal nieczytelne (rysunek 2.32). Zastosowanie silnej, zewnętrznej lampy błyskowej w roli doświetlenia zapewne rozwiązałoby ten problem, lecz niestety nie miałem lampy pod ręką. Widzimy więc mrocznego, spowitego cieniem z jednej strony i jaskrawo oświetlonego z drugiej koguta, z którym coś trzeba zrobić…

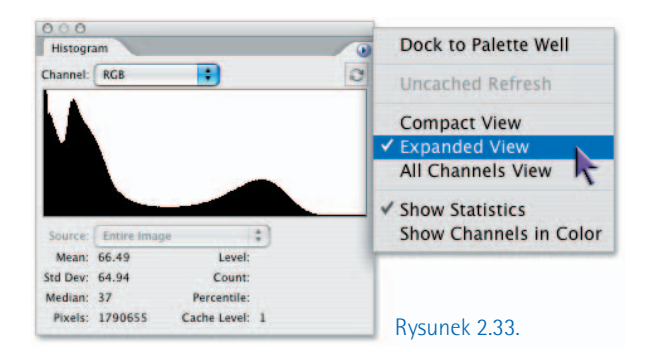

- **2.** *Otwórz paletę Histogram*. Wydaj polecenie *Window/Histogram* (*Okno/Histogram*), aby wyświetlić paletę *Histogram*. (Jeśli paleta ta była już wcześniej otwarta, to ponowne wydanie tego polecenia spowoduje jej ukrycie. W takim przypadku będziesz musiał wydać je raz jeszcze).
- **3.** *Ukryj kanały kolorów*. W odróżnieniu od poleceń *Levels* (*Poziomy*) i *Curves* (*Krzywe*), polecenie *Shadow/Highlight* (*Cień/Światło*) nie rozdziela poszczególnych kanałów obrazu. W tym przypadku Photoshop zastosuje nasze poprawki do wszystkich kanałów jednocześnie, nie trzeba więc trwonić cennego miejsca na ekranie na potrójne histogramy. Kliknij przycisk ze strzałką znajdujący się w prawym górnym rogu palety *Histogram* i kliknij opcję *Expanded View* (*Widok rozszerzony*) dostępną w podręcznym menu palety. Na ekranie pozostanie tylko jeden, duży histogram (rysunek 2.33).
- **4.** *Wydaj polecenie Shadow/Highlight (Cień/Światło)*. Wydaj polecenie *Image/Adjustments/Shadow/Hightlight* (*Obrazek/Dopasuj/Cień/ Światło*). Okno dialogowe *Shadow/ Highlight* (*Cień/Światło*), które się pojawi, zawiera dwa suwaki. Suwak *Shadow* (*Cień*) umożliwia rozjaśnienie cieni, zaś suwak *Highlights* (*Światło*) przyciemnienie świateł zdjęcia (rysunek 2.34).

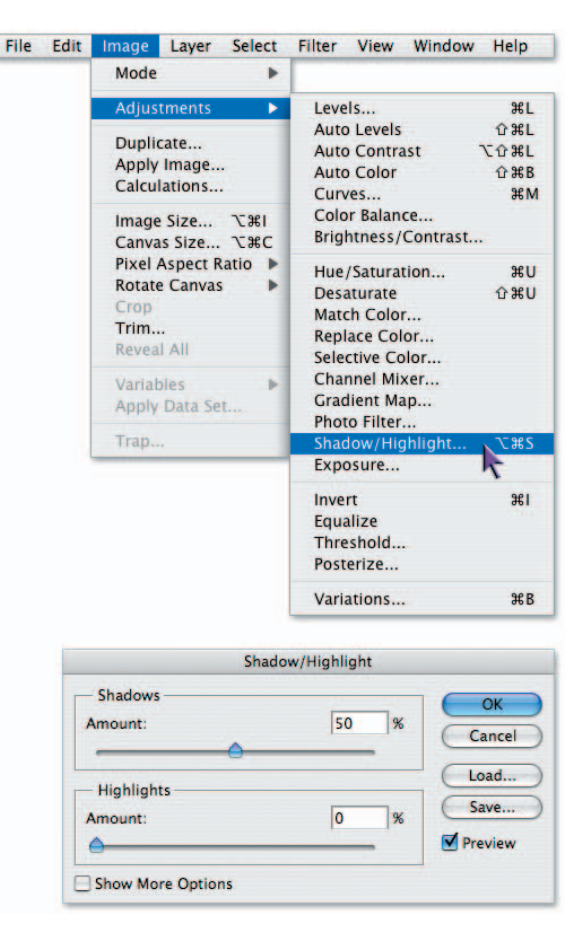

Rysunek 2.34.

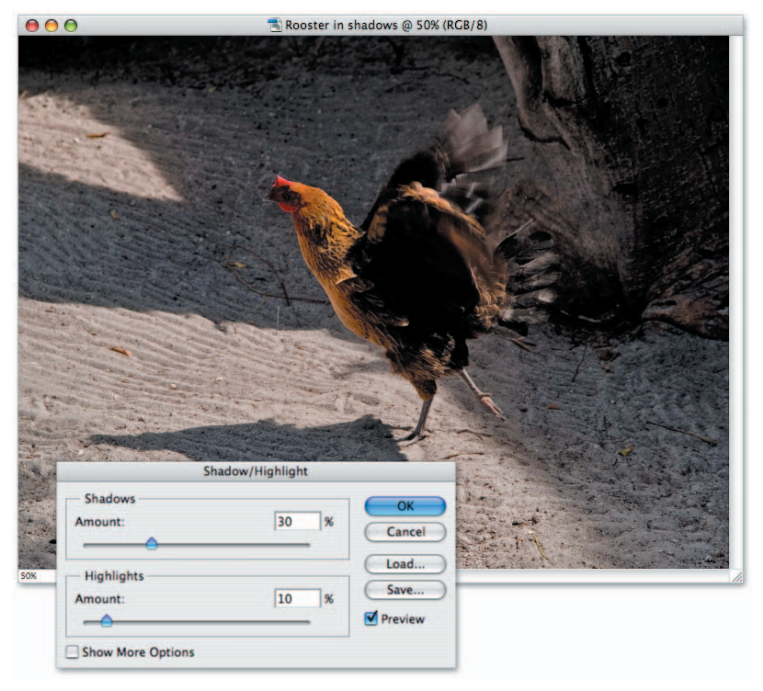

Rysunek 2.35.

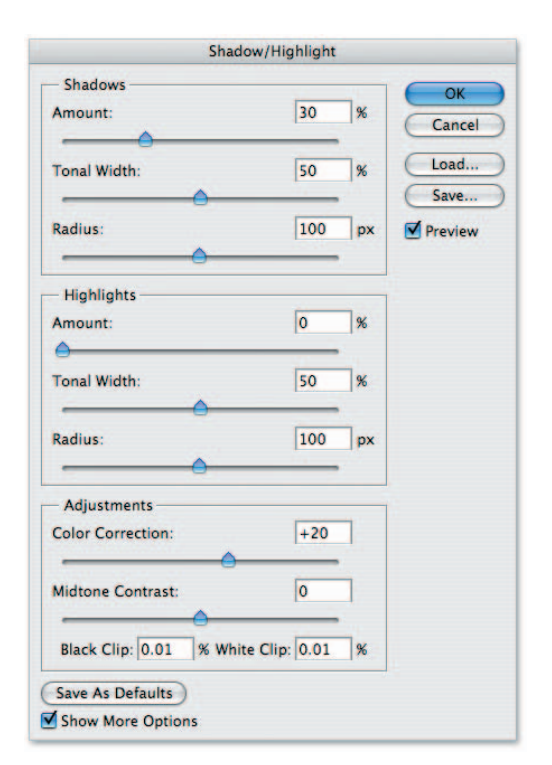

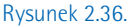

- **5.** *Skoryguj cienie i światła obrazu*. Standardowe ustawienia dostępne w oknie *Shadow/Highlight* (*Cień/Światło*) są nieco zbyt agresywne, jeśli chodzi o rozjaśnianie cieni, i nieco zbyt zachowawcze pod względem przyciemniania świateł. Skoryguj wartość parametru *Amount* (*Wartość*) dla cieni do 30%, zaś wartość parametru *Amount* (*Wartość*) dla świateł zwiększ do 10% (rysunek 2.35).
- **6.** *Włącz zaawansowane opcje korekcji*. Okno dialogowe polecenia *Shadow/Highlight* (*Cień/Światło*) wydaje się nieco ubogie, szczególnie w porównaniu z narzędziami, takimi jak *Levels* (*Poziomy*) czy *Curves* (*Krzywe*), lecz pod tą skromną powierzchownością kryje się prawdziwy lwi pazur. Pazur ów wysuwamy przez zaznaczenie pola *Show More Options* (*Pokaż więcej opcji*) w dolnej części okna; wówczas naszym oczom ukazuje się wypełnione suwakami okno widoczne na rysunku 2.36.
- **7.** *Zwiększ wartość parametrów Radius (Promień)*. Algorytmy działania funkcji *Shadow/ Highlight* (*Cień/Światło*) bardziej przypominają działanie filtrów omówionych w lekcji 8.

"O poprawianiu ostrości" niż narzędzia typu *Levels* (*Poziomy*) i *Curves* (*Krzywe*). (Rzeczywiście część kodu odpowiedzialnego za działanie funkcji *Shadow/Highlight* (*Cień/Światło*) oparta jest o algorytmy filtra *High Pass* (*Górnoprzepustowy*), omówionego w ramce "Jak wyostrzyć przez rozmycie?" na stronie 299). Oznacza to, że polecenie *Shadow/Highlight* (*Cień/Światło*), poza przypisanymi doń funkcjami, powoduje także nieznaczne wyostrzenie obrazu. W celu złagodzenia tego efektu zwiększ wartość obydwu parametrów *Radius* (*Promień*) — jeden znajduje się w sekcji *Shadows* (*Cienie*), drugi zaś w sekcji *Highlights* (*Światła*) — do 100 pikseli. Duża wartość parametru *Radius* (*Promień*) powoduje rozproszenie efektu, a co się z tym wiąże, pozwala uzyskać najłagodniejsze możliwe przejścia tonalne między trójką naszych dobrych znajomych: światłami, cieniami i półcieniami.

- **8.** *Zmień wartości parametrów Tonal Width (Szerokość tonalna)*. Dwa suwaki *Tonal Width* (*Szerokość tonalna*) regulują szerokość zakresu tonalnego dla cieni i świateł, a mówiąc prościej — decydują, jak szerokie spektrum odcieni będzie potraktowane jako cienie oraz jako światła. Duża część naszej fotografii jest wypełniona cieniami, a jedynie niewielkie jej fragmenty — światłami, dlatego naszym zadaniem będzie zawężenie zakresu tych pierwszych i rozszerzenie tych drugich. Zmniejsz więc wartość parametru *Tonal Width* (*Szerokość tonalna*) w sekcji *Shadows* (*Cienie*) do 40%, zaś wartość analogicznego parametru w sekcji *Highlights* (*Światła*) zwiększ do 70%.
- **9.** *Rozjaśnij cienie*. Ponieważ ograniczyliśmy cienie przez zmniejszenie szerokości ich zakresu tonalnego i zwiększenie wartości parametru *Radius* (*Promień*), to możemy swobodnie zwiększyć wartość parametru *Amount* (*Wartość*), nieznacznie je rozjaśniając. Zmień zatem wartość w polu *Amount* (*Wartość*) sekcji *Shadows* (*Cienie*) z 30% do 60%.
- **10.** *Zmniejsz wartość parametru Color Correction (Korekta koloru)*. Podobnie jak parametr *Saturation* (*Nasycenie*) w oknie dialogowym *Hue/ Saturation* (*Barwa/Nasycenie*) (patrz punkt 18. na stronie 48), suwak *Color Correction* (*Korekta koloru*) umożliwia dostosowanie nasycenia barw. Ponieważ kolorystyka tego zdjęcia jest nieco zbyt intensywna, zmniejsz wartość tego parametru do +10. Pozostaw wartości innych parametrów w sekcji *A djustments* (*Dopasowanie*) bez zmian. Na rysunku 2.37 przedstawiono okno dialogowe *Shadow/Highlight* (*Cień/ Światło*) z końcowymi wartościami, zastosowanymi w tym ćwiczeniu.<br>Rysunek 2.37.

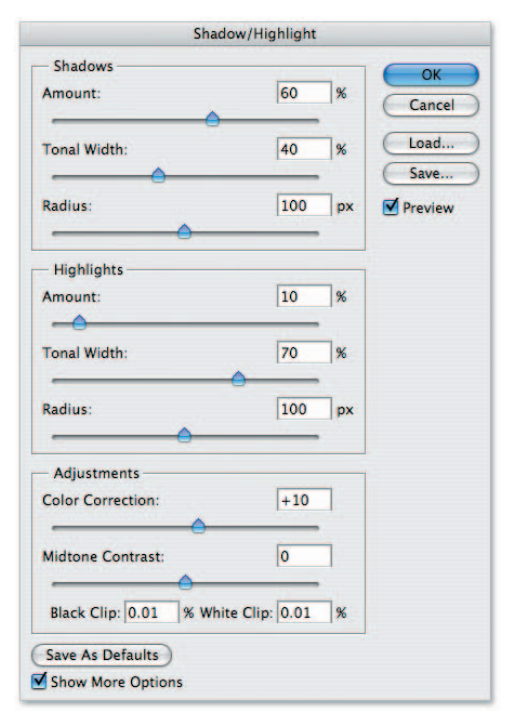

**11.** *Zapisz dokonane zmiany*. Kliknij przycisk *OK* lub naciśnij klawisz *Enter* lub *Return*, aby zatwierdzić wprowadzone zmiany i zamknij okno dialogowe *Shadow/Highlight* (*Cień/Światło*).

Rezultat widoczny na rysunku 2.38 jest zdumiewająco dobry. Ekspozycja zdjęcia uległa znacznej poprawie, zakres cieni zaroił się od niewidocznych wcześniej szczegółów, przy jednoczesnym zachowaniu poprawnej ekspozycji świateł i równowagi kolorystycznej obrazka — warto tutaj zauważyć, że przekłamania kolorów to jedna z dość często ujawniających się wad polecenia *Curves* (*Krzywe*). Podsumowując, funkcja *Shadow/Highlight* (*Cień/Światło*) to najdoskonalsze zintegrowane narzędzie do korygowania nadmiernie kontrastowych fotografii, jakie oferuje program Photoshop.

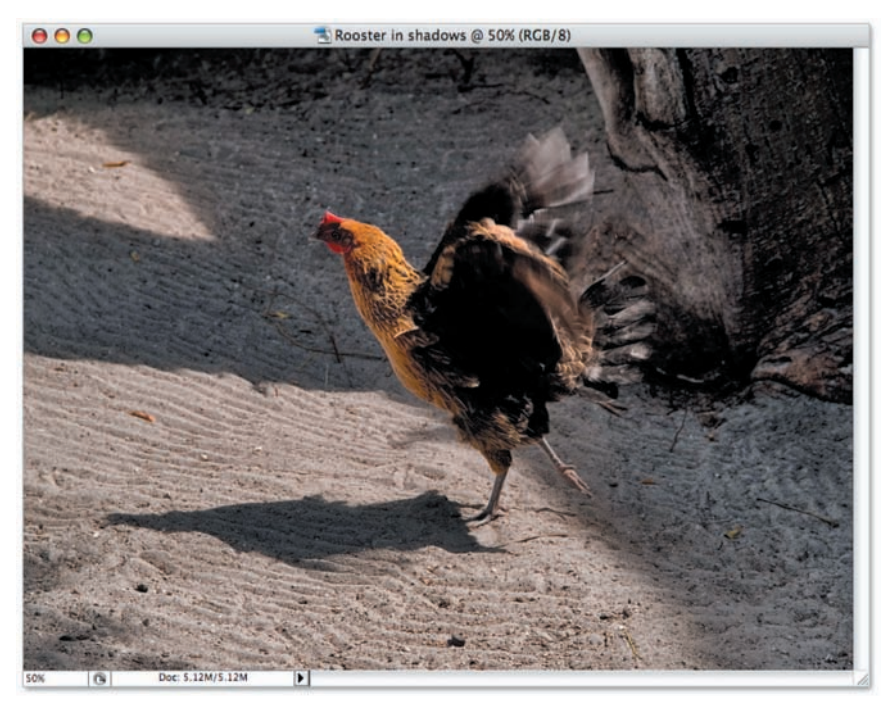

Rysunek 2.38.

# PODSUMOWANIE WIADOMOŚCI

Połącz pojęcia z ponumerowanej listy po lewej stronie z odpowiednimi opisami z kolumny po stronie prawej. Prawidłowe odpowiedzi wydrukowane "do góry nogami" znajdziesz na samym dole strony.

#### **Najważniejsze pojęcia Opisy**

- 1. Światła, cienie i półcienie
- 2. Czerwony, zielony i niebieski
- 3. Kanał koloru
- 4. *Auto Levels* (*Auto-poziomy*)
- 5. *Auto Contrast* (*Auto-kontrast*)
- 6. *Auto Color* (*Auto-kolor*)
- 7. *Apply Image* (*Zastosuj obrazek*)
- 8. *Levels* (*Poziomy*)
- 9. Histogram
- 10. Wartość gamma
- 11. *Curves* (*Krzywe*)
- 12. *Shadow/Highlight*  (*Cień/Światło*)
- A. Polecenie to automatycznie koryguje wygląd świateł i cieni osobno dla każdego kanału koloru. Efektem ubocznym jest stosunkowo częsta zmiana charakterystyki barwnej obrazu.
	- B. Trzy zakresy jaskrawości, które można niezależnie edytować za pomocą polecenia *Levels* (*Poziomy*).
	- C. Ta nowa funkcja w programie Photoshop CS umożliwiająca przyciemnienie świateł i rozjaśnienie cieni — dokładnie to, czego potrzebujesz podczas retuszowania fotografii robionych przy użyciu kiepskiej lampy błyskowej.
	- D. Najlepsze narzędzie do ręcznego korygowania jaskrawości i zwię kszania kontrastu obrazu z uwzględnieniem podziału na kanały kolorów.
	- E. Współczynnik ten, wyrażony w postaci wykładnika potęgi, zwielokrotnia jaskrawość obrazu, rozjaśniając lub przyciemniając zakres półcieni.
	- F. Polecenie to zarówno poprawia, jak i neutralizuje cienie, półcienie i światła obrazu, co czyni z niego najbardziej przydatną funkcję automatycznej korekcji charakterystyki tonalnej zdjęcia.
	- G. Wykres słupkowy, który odzwierciedla sumaryczny rozkład war tości tonalnych obrazu.
	- H. Polecenie to powoduje automatyczną korekcję cieni i świateł, bez naruszania równowagi barwnej obrazka.
		- I. Niezależny obraz w skali szarości, któremu Photoshop nadaje określoną barwę, a następnie miesza z innymi, podobnymi obrazami, w wyniku czego powstaje widoczny na ekranie, pełnokolorowy obrazek.
		- J. Jedyne narzędzie, które umożliwia wskazanie określonego koloru na zdjęciu, a następnie rozjaśnienie go lub przyciemnienie; polecenie to doskonale nadaje się do zmniejszania kontrastu fotografii.
	- K. Trzy podstawowe kolory światła, ich mieszanie umożliwia uzys kanie dowolnej barwy widzialnej.
	- L. Polecenie umożliwiające połączenie dwóch otwartych w Photoshopie obrazów, w szczególności przydaje się ono do scalenia różnych wersji fotografii po retuszu.

#### **Odpowiedzi**

1B, 2K, 3I, 4A, 5H, 6F, 7L, 8D, 9G, 10E, 11J, 12C